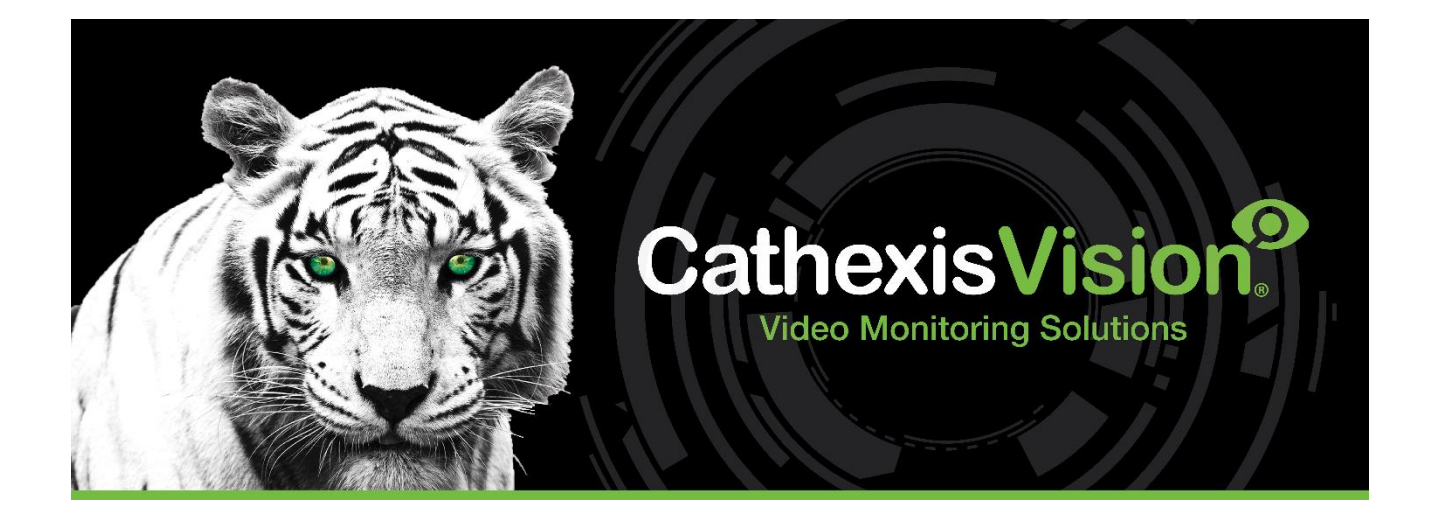

# CathexisVision 2023 Краткое руководство по серверному ПО

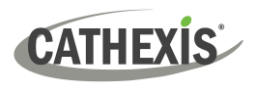

# Содержание

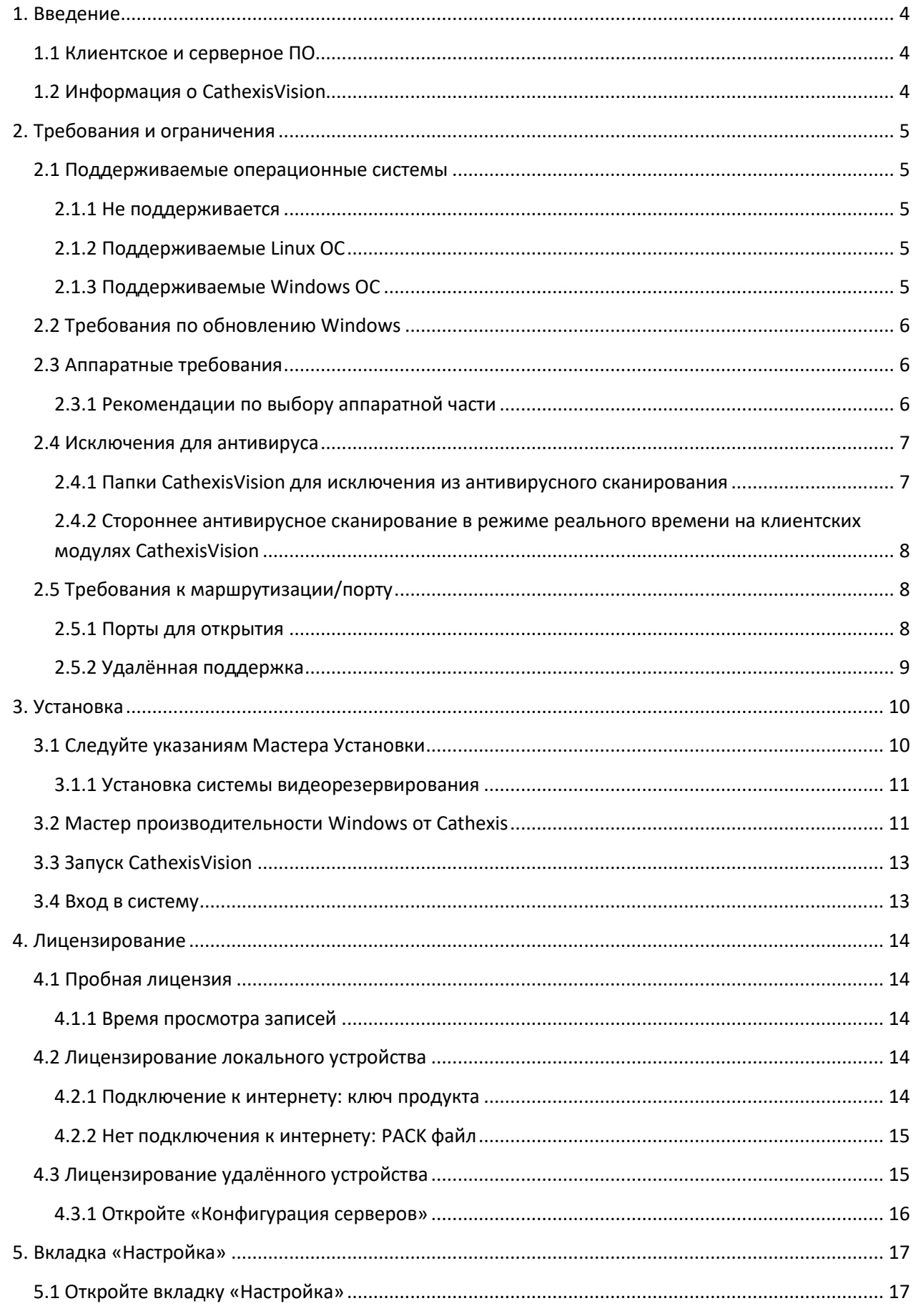

# CATHEXIS

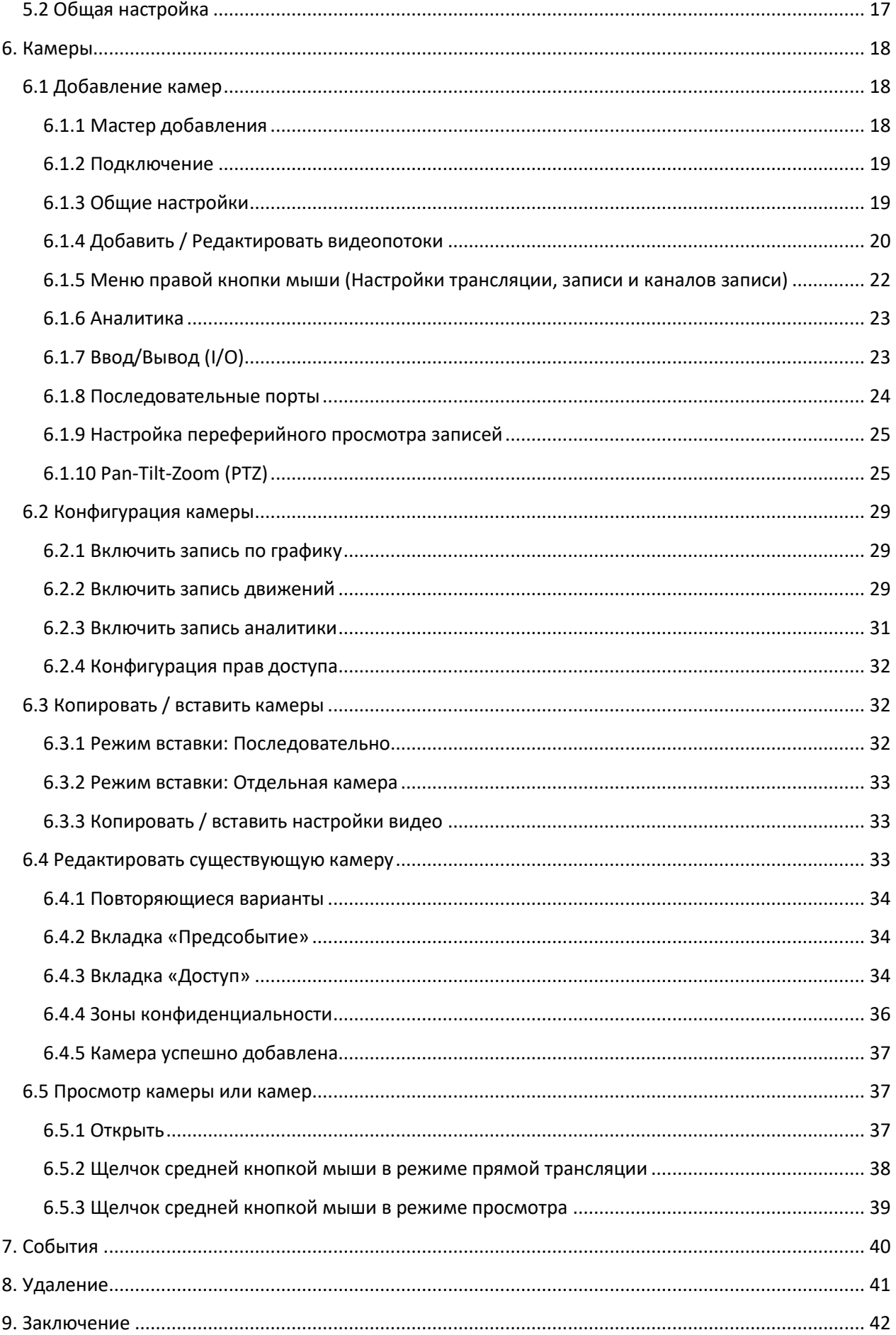

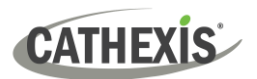

# <span id="page-3-0"></span>**1. Введение**

В данном кратком руководстве содержатся основные инструкции по настройке **серверного** ПО CathexisVision 2023.1. Цель этого документа - помочь пользователю как можно быстрее начать использовать программное обеспечение.

Для более подробной информации (напр. о настройке видеоаналитики, аварийного переключения и пр.) смотрите *CathexisVision Setup Manual (Руководство по настройке CathexisVision)* или обратитесь в службу поддержки по адресу [support@cathexisvideo.com](mailto:support@cathexisvideo.com) .

**Примечание**: Предполагается, что для использования данного руководства и программного обеспечения, пользователь должен иметь базовые представления об операционной системе. Пользователь также должен быть способен выполнять простые административные задачи: добавление дисков, принтеров или установка IP-адресов.

# <span id="page-3-1"></span>**1.1 Клиентское и серверное ПО**

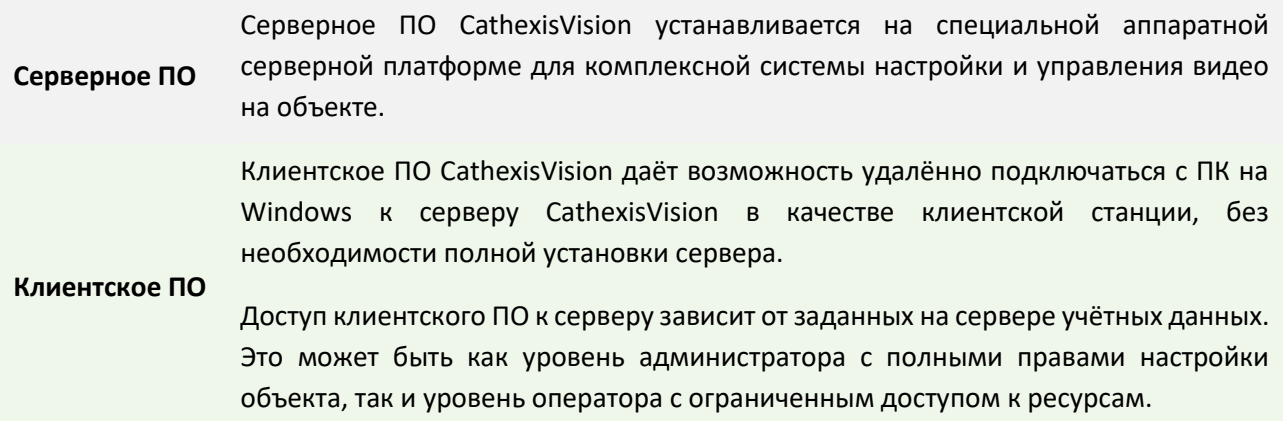

# <span id="page-3-2"></span>**1.2 Информация о CathexisVision**

#### **ПРИМЕЧАНИЕ О КАМЕРНЫХ КАНАЛАХ**

Пакет ПО CathexisVision содержит **ограничения на камерные каналы**. Мультисенсорная камера физически представляет из себя единое устройство (камеру). Однако, требует свой канал для каждой внутренней камеры. Та же логика действует и для энкодеров: 16-канальному энкодеру необходимо 16 каналов даже несмотря на то, что он является единым устройством. Ограничение на каналы действует даже если камера или устройство использует одну IP лицензию.

#### **ПОЛЕЗНЫЕ ССЫЛКИ**

*Для обучающих видео по установке CathexisVision, см.: <https://cathexisvideo.com/resources/videos>*

*Ответы на часто задаваемые вопросы Cathexis: <https://cathexis.crisp.help/en/?1557129162258>*

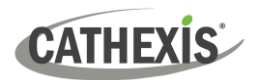

# <span id="page-4-0"></span>**2. Требования и ограничения**

Перед работой с данным документом, необходимо установит[ь Программное обеспечение](https://downloads.cathexisvideo.com/)  [CathexisVision.](https://downloads.cathexisvideo.com/) **Примечание**: Для работы ПО требуется **минимум 4 ГБ оперативной памяти (RAM)**.

# <span id="page-4-1"></span>**2.1 Поддерживаемые операционные системы**

Ниже перечислены поддерживаемые / не поддерживаемые операционные системы. Поддерживаемые системы относятся ко всему содержимому установочного пакета ПО CathexisVision, включая:

- 1. Программное обеспечение CathexisVision,
- 2. Редактор Карт,
- 3. Средство просмотра архива.

# <span id="page-4-2"></span>**2.1.1 Не поддерживается**

Следующие операционные системы **не** поддерживаются:

- Windows XP и ранее
- Windows Vista
- Windows Server 2008
- Microsoft<sup>®</sup> Windows<sup>®</sup> 7 SP1 (поддерживается версией CathexisVision 2021 и более ранними)
- Microsoft® Windows® 8.1. (поддерживается версией CathexisVision 2021 и более ранними)
- Linux Fedora 16 (поддерживается только до версии CathexisVision 2018)
- NetBSD
- Ubuntu 12.04 (поддерживается версией CathexisVision 2020 и более ранними)

# <span id="page-4-3"></span>**2.1.2 Поддерживаемые Linux OC**

- Ubuntu 16.04 LTS Desktop (64-bit)
- Ubuntu 20.04 LTS Desktop (64-bit)

# <span id="page-4-4"></span>**2.1.3 Поддерживаемые Windows ОС**

- Microsoft® Windows® 10
- Microsoft® Windows® Server 2012
- Microsoft® Windows® Server 2012 R2
- Microsoft® Windows® Server 2016
- Microsoft® Windows® Server 2019
- Microsoft® Windows® 11
- Microsoft® Windows® Server 2022

# **Note**:

- CathexisVision 2021 это последний релиз, поддерживающий 32-разрядную Windows.
- CathexisVision 2021 это последний релиз, поддерживающий Microsoft<sup>®</sup> Windows<sup>®</sup> 7, Windows 8, Windows 8.1 и Windows Server 2008 R2.

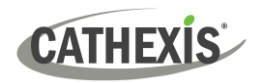

# <span id="page-5-0"></span>**2.2 Требования по обновлению Windows**

Для некоторых систем требуется обновление Universal C Runtime. Начиная с CathexisVision 2017, используются обновлённые Windows RTL-библиотеки. Это означает, что в системах предшествующих Windows 10, необходимо запускать обновление Windows 10 Universal C Runtime (см. список ниже).

**Примечание**: Начиная с CathexisVision 2018.3, перестают поддерживаться операционные системы Windows Vista и Windows Server 2008, и следовательно обновление 2018.3 на них не распространяется. Windows Server 2008 R2 продолжает поддерживаться.

Требования по обновлению распространяются на:

- Windows Server 2012 R2
- Windows Server 2012

Windows XP и ранее не поддерживается. Могут быть запущены как обновления Windows в целом, так и специальное обновление KB2999226. Обновление Windows 10 Universal C Runtime можно скачать отсюда: <https://support.microsoft.com/en-us/kb/2999226>

Для запуска обновления KB2999226 необходимо выполнение определённых предварительных условий, так пользователю может потребоваться вначале установить:

- Windows RT 8.1, Windows 8.1, и обновление Windows Server 2012 R2
	- o KB2919442 (скачать отсюда [https://support.microsoft.com/en-us/kb/2919442\)](https://support.microsoft.com/en-us/kb/2919442).
	- o Затем KB2919355 (скачать отсюда [https://www.microsoft.com/en](https://www.microsoft.com/en-za/download/details.aspx?id=42327)[za/download/details.aspx?id=42327\)](https://www.microsoft.com/en-za/download/details.aspx?id=42327).

# <span id="page-5-1"></span>**2.3 Аппаратные требования**

Архетиктура программного обеспечения **CathexisVision** спроектирована для максимально эффективного использования аппаратных компонентов системы. При выборе серверного оборудования необходимо учитывать множество системных факторов, а именно:

- Разрешение камеры
- **Битрейт камеры** для записи
- **FPS и разрешение** камеры при «живом» просмотре
- **Видеоаналитика**: осуществляем ли видеоаналитику ресурсами IP-камеры или используем ПО Cathexis.
- Смотрим ли «**живые**» камеры с того же сервера, что используется для записи.
- Транслируется ли «**многопотоковое**» видео с камеры
- Методология хранения (встроенная память, сетевое хранилище и т.д.)

#### <span id="page-5-2"></span>**2.3.1 Рекомендации по выбору аппаратной части**

В таблице ниже приведены рекомендации по выбору аппаратной части для разных сценариев. Цифры в таблице были сгенерированы с помощью [Конструктора](https://downloads.cathexisvideo.com/resources/system-design-tools/) CathexisVision (посетите **cathexisvideo.com / Продукты / Ресурсы / Конструктор системы**).

**Примечание:** для определения данных рекомендаций использовались следующие параметры.

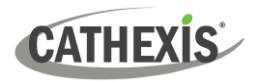

- 1. Это консервативные цифры только для серверов записи.
- 2. Цифры не включают в себя просмотр в реальном времени.
- 3. Используются 3-х мегапиксельные камеры с записью потока 3MP/24fps.
- 4. Используется поток аналитики CIF / 12fps с запущенным Smart VMD. (Примечание: Не аналитика не основе алгоритма Smart AI).
- 5. Используется внешнее сетевое хранилище с 1/10 Гбит/с.

**Примечание:** Данные рекомендации не являются исчерпывающими. Для помощи в проектировании обратитесь к дистрибьютору или в региональное представительство Cathexis. В другом варианте, перейдите на [www.cathexisvideo.com](http://www.cathexisvideo.com/) и воспользуйтесь [Конструктором](https://downloads.cathexisvideo.com/resources/system-design-tools/).

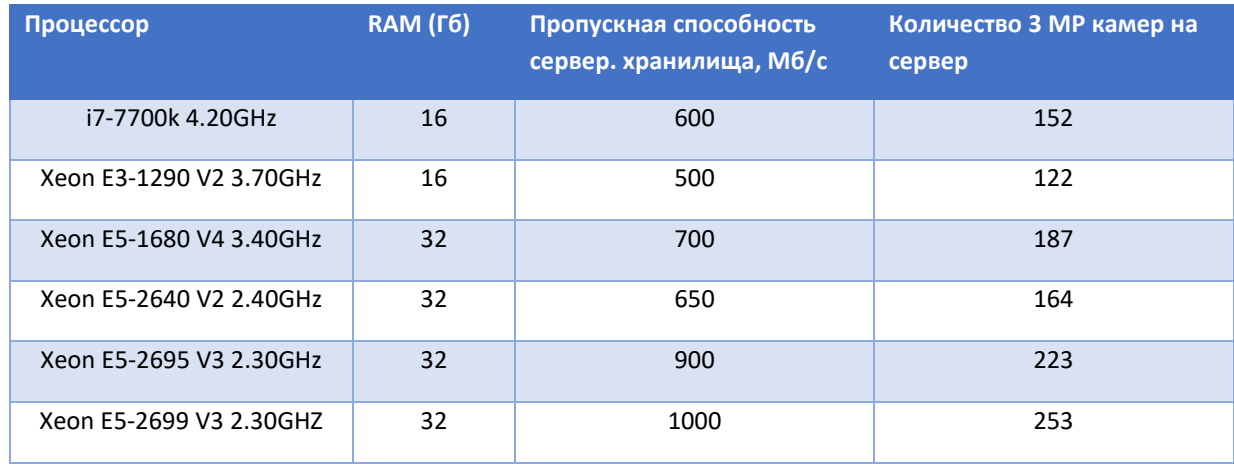

# <span id="page-6-2"></span><span id="page-6-0"></span>**2.4 Исключения для антивируса**

Если в системе запущен антивирус с активным сканированием или включённой защитой в реальном времени, следует исключить некоторые папки CathexisVision из антивирусного сканирования. Это позволит CathexisVision работать правильно. Необходимо исключить следующие папки:

- Установочная папка CathexisVision **Server (Сервер)**.
- Установочная папка CathexisVision **Client (Клиент).**
- Все папки, диски и тома, где лежат базы данных.

**Примечание:** все указанные ниже папки и пути к папкам, являются установочными по умолчанию. Если опция установки по умолчанию не была выбрана во время установки, следует найти и исключить нужную папку (папки) из антивирусного сканирования.

В разделах ниже перечисляются **установочные папки и пути по умолчанию**, которые следует исключить из антивирусного сканирования.

# <span id="page-6-1"></span>**2.4.1 Папки CathexisVision для исключения из антивирусного сканирования**

Если система использует **глобальный антивирус** (когда антивирусная защита применяется глобально, а не к отдельным модулям), и разные модули на объекте имеют разные установочные папки, то удалите из сканирования все установочные папки по умолчанию во избежание неприятностей.

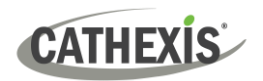

Примечание: Все указанные ниже папки и пути к папкам, являются установочными по умолчанию. Если опция установки по умолчанию **не** была выбрана во время установки, следует найти и исключить нужную папку (папки) из антивирусного сканирования.

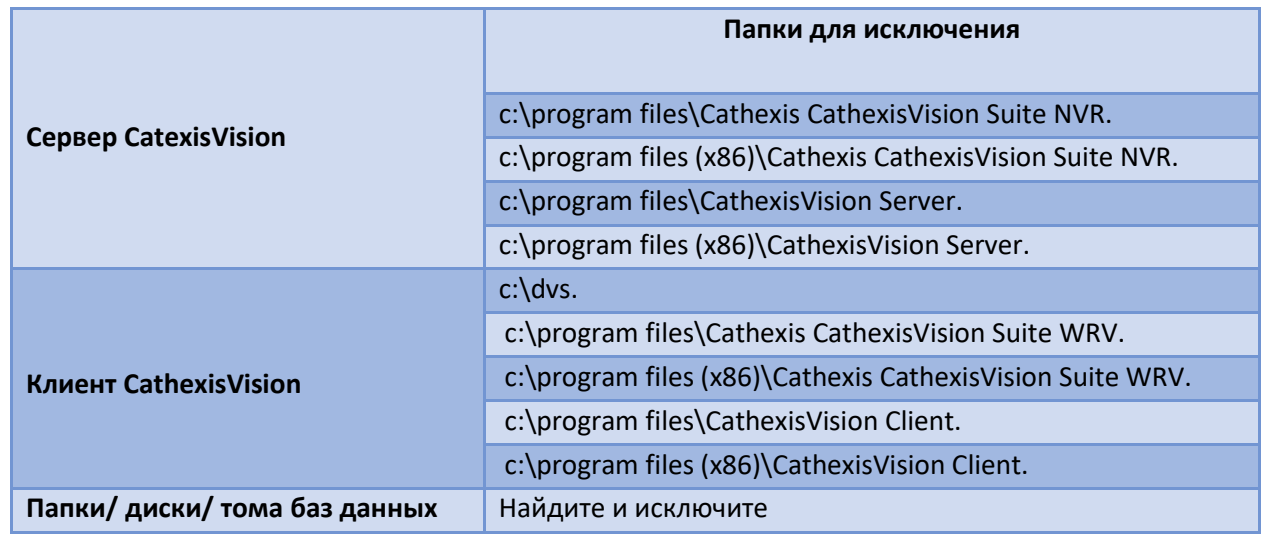

# <span id="page-7-0"></span>**2.4.2 Стороннее антивирусное сканирование в режиме реального времени на клиентских модулях CathexisVision**

На клиентском модуле CathexisVision, папку CathexisVision Server необходимо вручную исключить из сканирования Защитником Windows (или другими сторонними антивирусными программами).

# <span id="page-7-1"></span>**2.5 Требования к маршрутизации/порту**

Далее указаны порты маршрутизатора, которые необходимо открыть на сетевом брандмауэре / маршрутизаторе / антивирусе. Эти порты важны, так как они позволяют некоторым службам Cathexis работать верно. Убедитесь, что данные порты также открыты и на антивирусе (если он запущен).

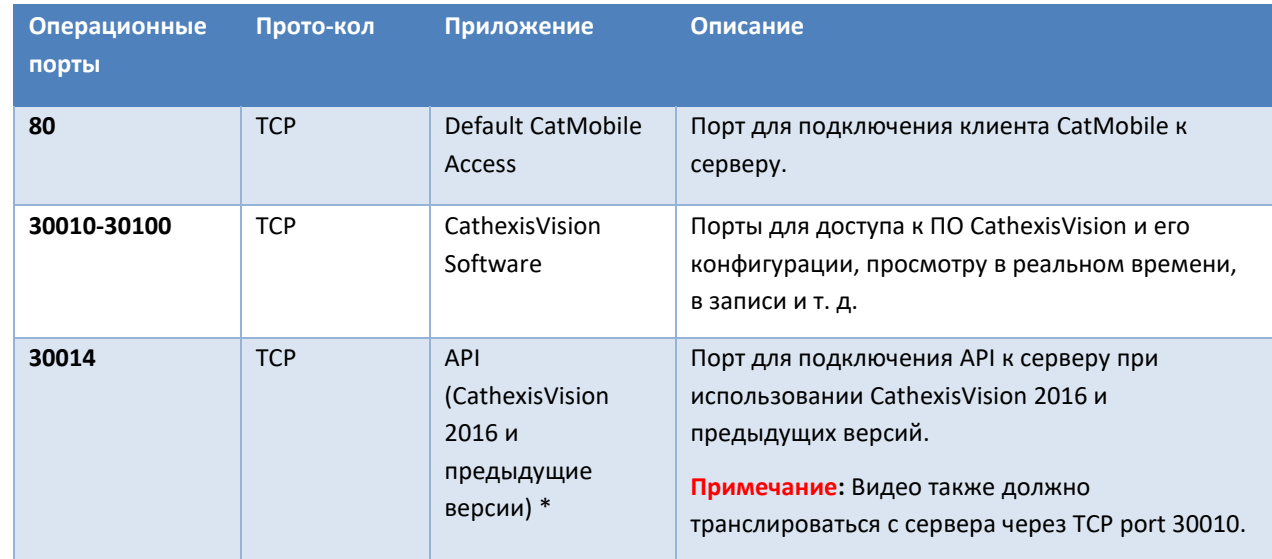

# <span id="page-7-2"></span>**2.5.1 Порты для открытия**

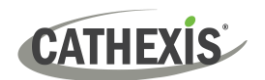

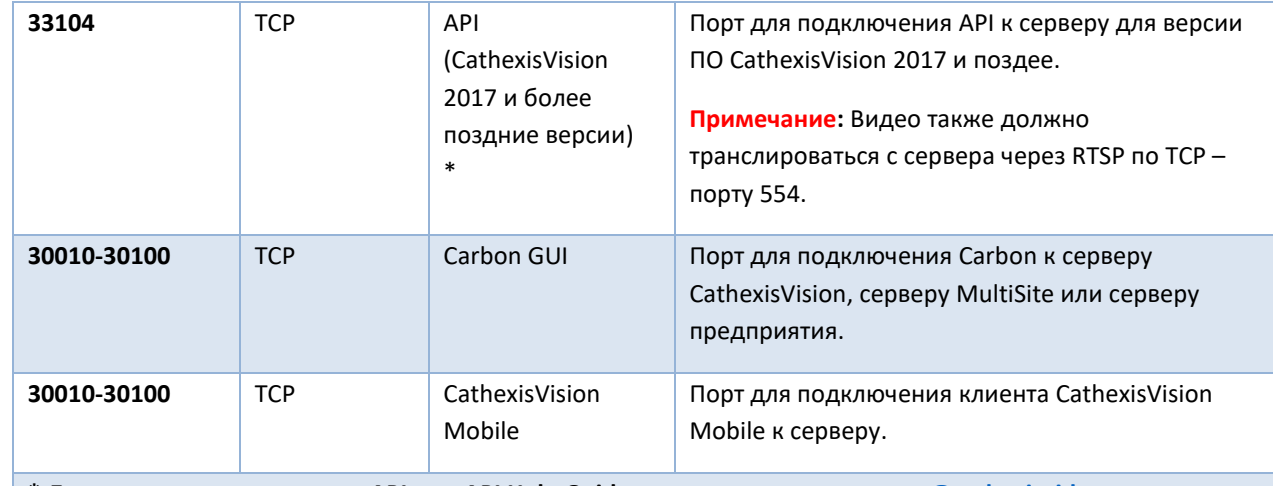

**\* Для полного списка портов API, см. API Help Guide или напишите на [support@cathexisvideo.com](mailto:support@cathexisvideo.com)**

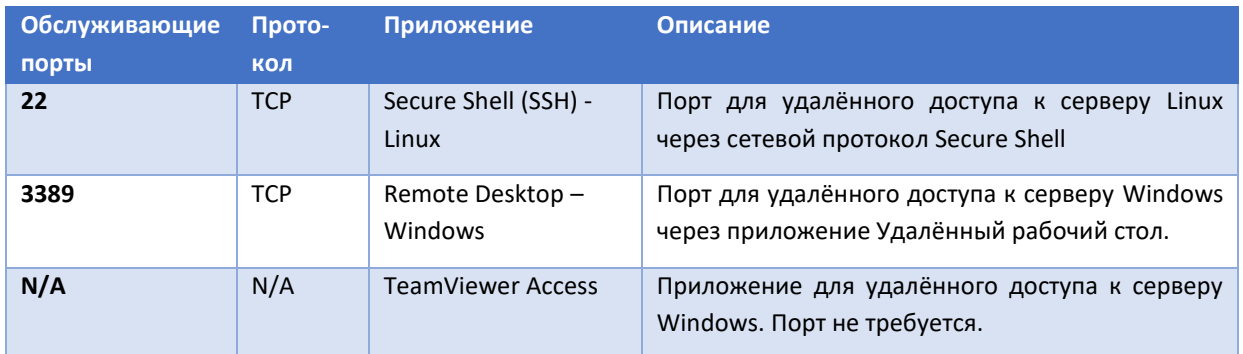

# <span id="page-8-0"></span>**2.5.2 Удалённая поддержка**

Для удалённой поддержки скачайте и установите одну из следующих программ в соответствии с операционной системой:

**Linux:** Secure Shell (SSH - TCP порт 22)

**Windows:** TeamViewer AnyDesk, или Remote Desktop.

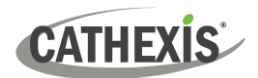

# <span id="page-9-0"></span>**3. Установка**

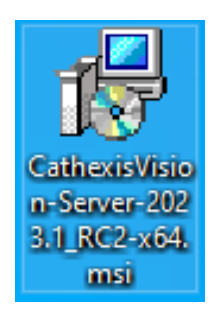

Щёлкните дважды по иконке установочного файла, чтобы открыть **Мастер Установки**.

# <span id="page-9-1"></span>**3.1 Следуйте указаниям Мастера Установки**

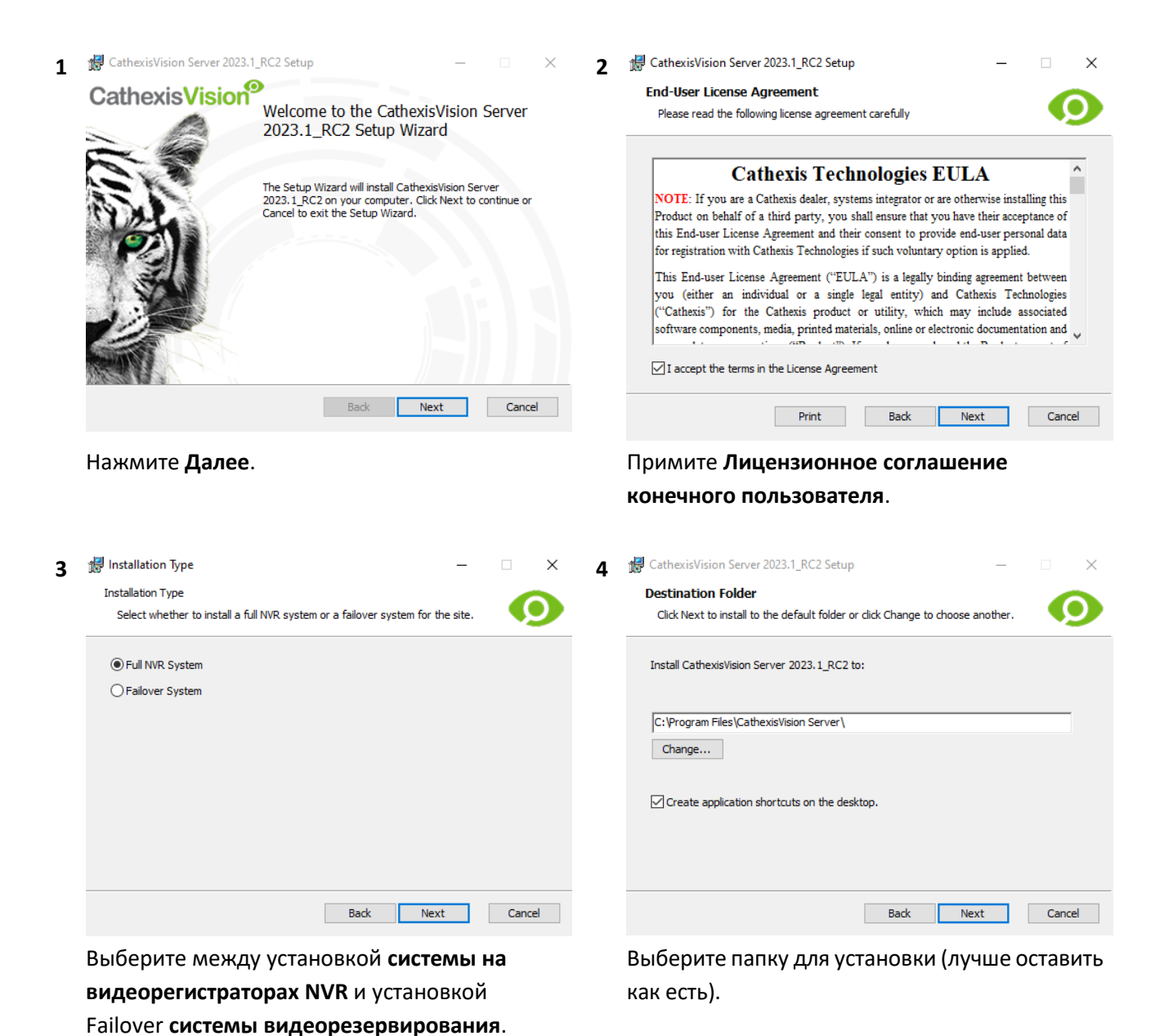

005-20230906-473 Rev 01 RU 1 December 2023 10

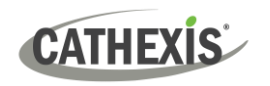

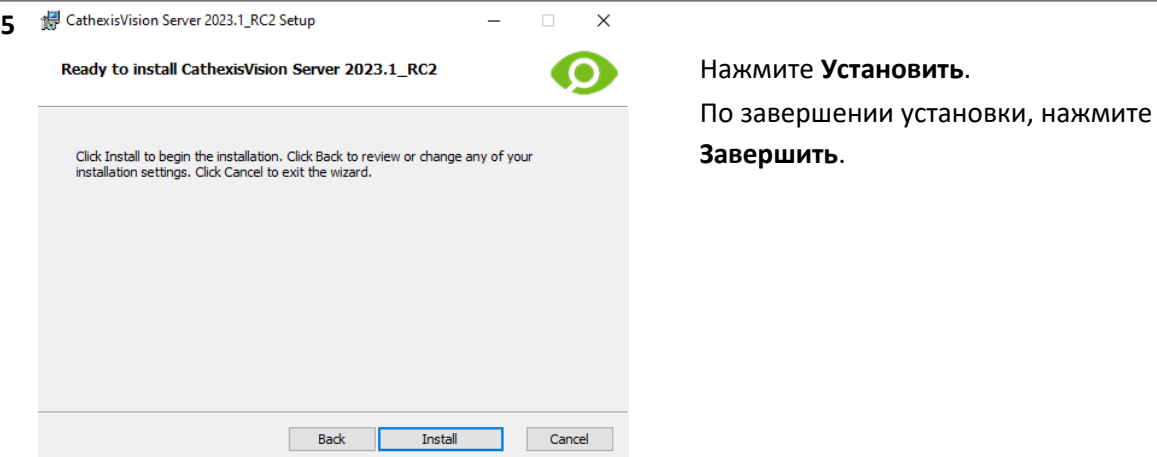

#### <span id="page-10-0"></span>**3.1.1 Установка системы видеорезервирования**

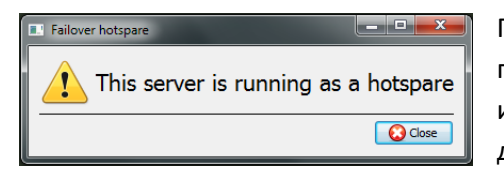

После успешной установки системы видеорезервирования, при попытке запустить CathexisVision (двойным щелчком по иконке CathexisVision) откроется показанное слева диалоговое окно.

**Примечание**: дополнительная информация о видеорезервировании содержится в разделе «Настройка» **руководства по установке** *CathexisVision.*

# <span id="page-10-1"></span>**3.2 Мастер производительности Windows от Cathexis**

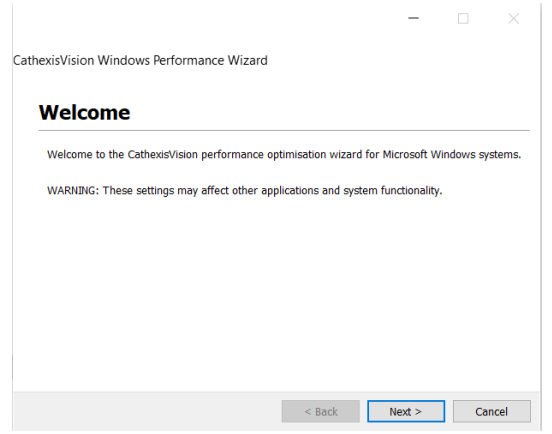

Мастер производительности Windows от Cathexis оптимизирует ряд системных настроек Windows для работы ПО CathexisVision на сервере Windows. Мастер производительности запускается после успешной установки.

**Примечание**: Если мастер производительности необходимо запустить ещё раз, пользователю следует перейти к папке, в которой установлен CathexisVision. На изображении ниже показано расположение установочной папки сервера CathexisVision по умолчанию.

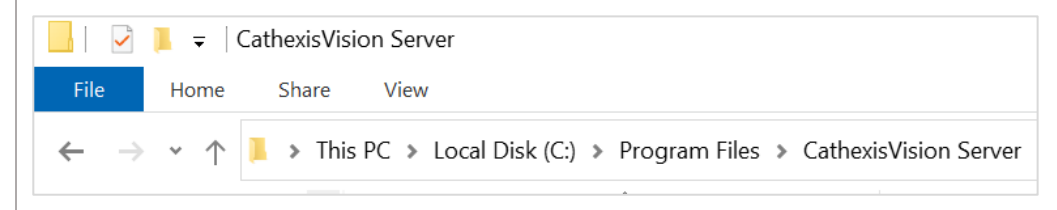

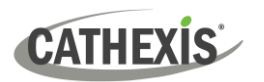

# a nvr\_perfwizard

Находясь в этой папке, щёлкните дважды на файле с именем **nvr\_perfwizard.exe**. Это откроет Мастер производительности Windows от Cathexis.

Мастер производительности показывает текущее состояние каждого параметра. В нём представлены следующие варианты:

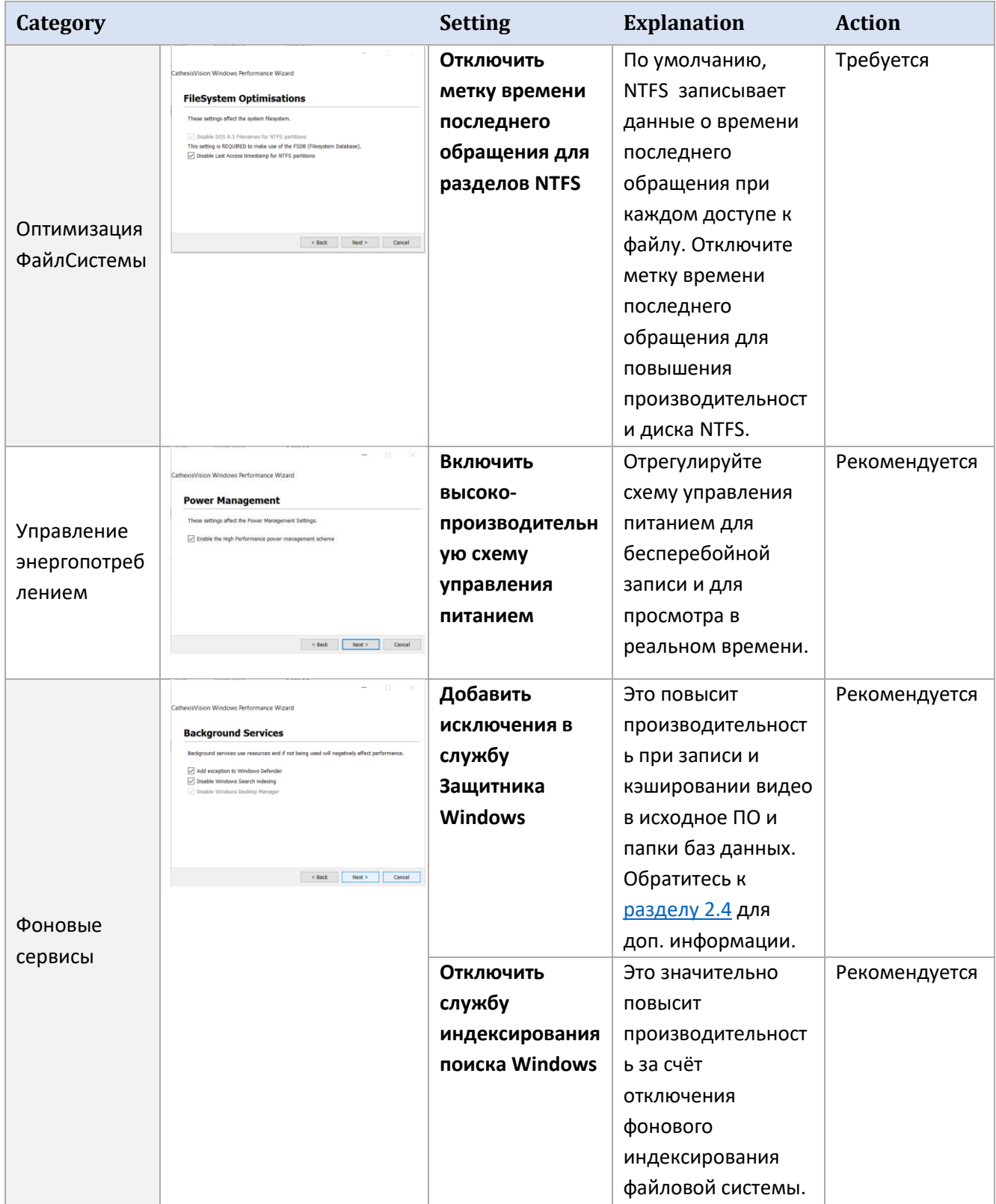

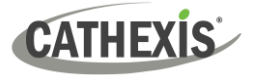

# <span id="page-12-0"></span>**3.3 Запуск CathexisVision**

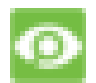

Это пользовательский интерфейс, где настраиваются параметры записи. Здесь пользователь смотрит видео в реальном времени и пересматривает записанное.

# <span id="page-12-1"></span>**3.4 Вход в систему**

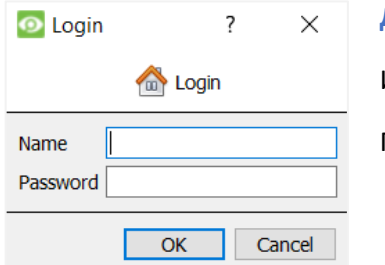

**Данные для входа по умолчанию**

Имя Пользователя: admin

Пароль: admin

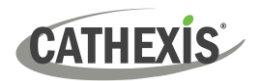

# <span id="page-13-0"></span>**4. Лицензирование**

Режим лицензирования зависит от того, лицензируется ли локальное устройство (на котором ведётся работа) или удалённое устройство (просматриваемое устройство с установленной копией ПО).

В данной главе содержится руководство для обоих режимов. Для подробной информации о структуре лицензирования CathexisVision, см. **Описание программного продукта и лицензий** (**Software Product Description and License Document)**, или напишите на [support@cathexisvideo.com.](mailto:support@cathexisvideo.com)

# <span id="page-13-1"></span>**4.1 Пробная лицензия**

Сразу после установки CathexisVision, системе автоматически присваивается пробная лицензия. Для дальнейшего лицензирования, см. соответствующий подраздел.

Пробная лицензия включает в себя:

- Две постоянные лицензии на IP-камеры.
- Максимальное время просмотра записей 2 дня.
- Стандартная базовая аналитика CathexisVision.

Для получения пробной лицензии с дополнительными функциями, оставьте запрос на [support@cathexisvideo.com.](mailto:support@cathexisvideo.com)

#### <span id="page-13-2"></span>**4.1.1 Время просмотра записей**

Пробная лицензия позволяет просматривать записи только за два дня (48 часов). Камера будет записывать видео в базу данных (пока есть свободное место, обеспечен необходимый битрейт и т. д.). Однако, просмотр записей ограничен двумя днями (48 часами). Для того, чтоб разблокировать базу данных и просмотреть записи с самого начала следует активировать подходящую лицензию.

# <span id="page-13-3"></span>**4.2 Лицензирование локального устройства**

Инструкции далее описывают процесс лицензирования устройства, с которым **работают в настоящий момент**. Для информации о лицензировании **удалённого устройства**, смотри следующий раздел ([Лицензирование](#page-14-1) с удалённого устройства).

#### <span id="page-13-4"></span>**4.2.1 Подключение к интернету: ключ продукта**

Имея доступ к интернету и ключ продукта от поставщика, введите ключ продукта.

Система подключится к системе онлайн-лицензирования и завершит процесс.

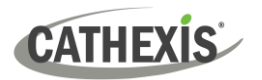

# <span id="page-14-2"></span><span id="page-14-0"></span>**4.2.2 Нет подключения к интернету: PACK файл**

Если устройство, с которого осуществляется лицензирование **не** подключено к интернету, загрузите **.pack** файл. Файл содержит всю лицензионную информацию для устройства.

Для получения **.pack** файла с [support@cathexisvideo.com:](mailto:support@cathexisvideo.com)

- 1. Сохраните **.rqst** файл (файл запроса) с лицензируемого устройства.
- 2. Отправьте файл по электронной почте в службу поддержки Cathexis Support вместе с информацией о лицензиях, добавляемых к устройству.
- 3. Служба поддержки Cathexis Support вышлет**.pack** файл с лицензиями. Загрузите лицензии в устройство.

#### *4.2.2.1 Файл запроса лицензии*

Файл запроса .**rqst** должен запрашиваться с лицензируемого устройства. Перейдите в **Инструменты/Локальные серверные лицензии...** 

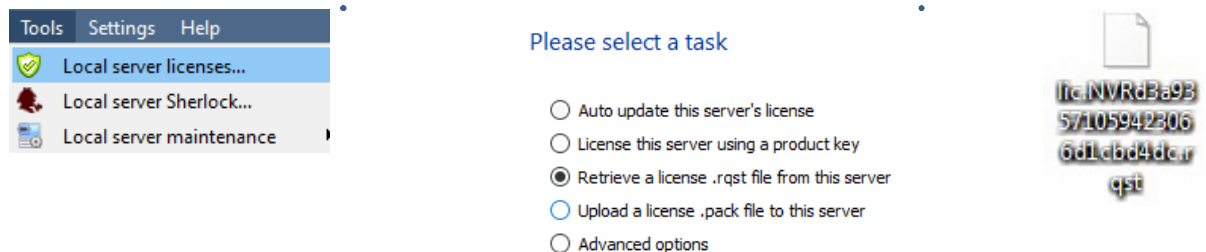

Отправьте этот файл .**rqst** на [support@cathexisvideo.com,](mailto:support@cathexisvideo.com) вместе с информацией о добавляемых к устройству лицензиях.

#### *4.2.2.2 Загрузите .pack файл*

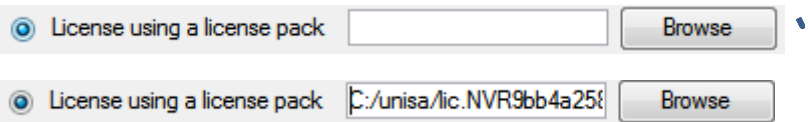

Теперь устройство лицензировано. Для дальнейшей помощи, напишите на [support@cathexisvideo.com.](mailto:support@cathexisvideo.com)

# <span id="page-14-1"></span>**4.3 Лицензирование удалённого устройства**

При лицензировании удаленного устройства (устройство просмотра с установленным ПО) процедура будет отличаться. Это связано с тем, что при щелчке на **Инструменты / Лицензирование,** будет осуществляться лицензирование именно того устройства, с которого пользователь вошел в систему.

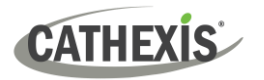

# <span id="page-15-0"></span>**4.3.1 Откройте «Конфигурация серверов»**

Вы можете открыть «Конфигурация серверов» (на объекте, с которого выполнен вход), следуя по этому пути строки меню:

#### **Объект / Открыть вкладку/ Конфигурация**.

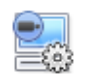

На вкладке **Конфигурация**, нажмитре на иконку **Конфигурация серверов**.

Выберите **Лицензирование** из раскрывающегося меню

**E** Fedora Unit **E WinNVR** (MASTER) В меню **Конфигурация серверов**, нажмите правой кнопкой мыши на устройство, которое следует лицензировать.

New server Licensing... Audit server... Fetch Sherlocks...

#### Please select a task

- Auto update this server's license
- $\bigcirc$  License this server using a product key
- ® Retrieve a license .rgst file from this server
- ◯ Upload a license .pack file to this server
- $\bigcap$  Advanced options

В этой точке процедура лицензирования будет идти так же, как если бы **Инструменты – Лицензирование** были выбраны в графическом интерфейсе локального компьютера.

Появятся опции, показанные слева.

Нажмите на **автообновление** если устройство уже было лицензировано.

Введите **ключ продукта**, если имеется.

Чтоб запросить лицензию, следуйте процедуре, описанной в разделе 4.2.2 [Нет подключения к](#page-14-2)  [интернету](#page-14-2).

**Примечание:** Сохраняйте файл **.rqst** и загружайте файл **.pack** на хранилище данных, подключённое к **устройству, с которого происходит лицензирование**, а *не* к лицензируемому устройству. Всегда сохраняйте файл .**rqst** и файл **.pack** для будущей поддержки лицензирования.

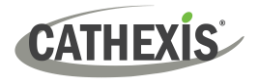

# <span id="page-16-0"></span>**5. Вкладка «Настройка»**

**CathexisVision** может работать как на отдельном сервере записи, так и на нескольких взаимосвязанных серверах. Камеры и интегрированные устройства добавляются к каждому серверу по отдельности. Следовательно, многие настройки выполняются для каждого сервера по очереди. Настройка каждого сервера осуществляется в разделе **Настроить Серверы** на вкладке **Настройка.**

# <span id="page-16-1"></span>**5.1 Откройте вкладку «Настройка»**

В большинстве случаев, существуют два способа перехода на вкладку **Настройка**.

#### 1. **Файл / Открыть объект / Имя\_Вашего\_Объекта**

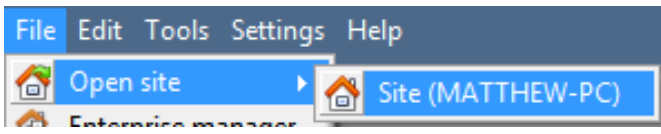

#### 2. **Объект / Открыть вкладку / Настройка**

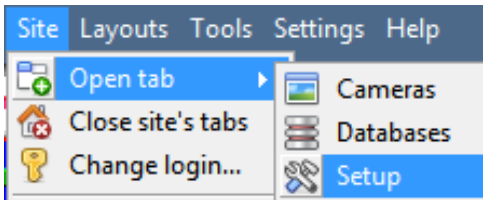

# <span id="page-16-2"></span>**5.2 Общая настройка**

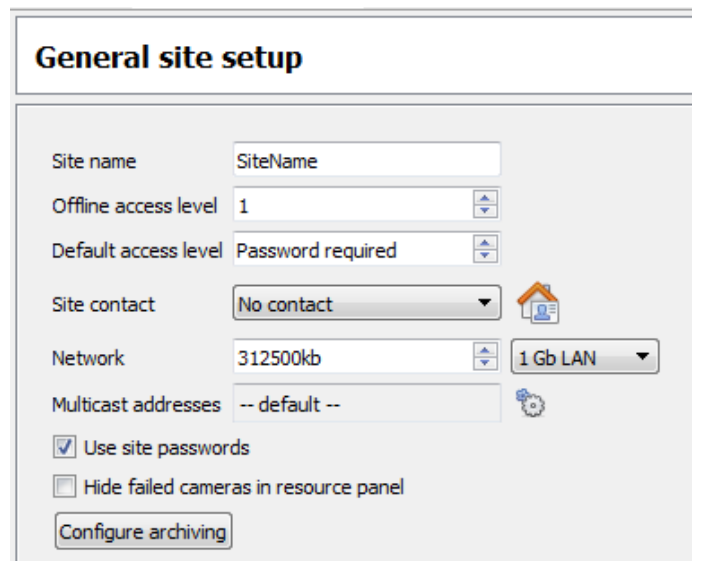

В разделе **Общая настройка объекта**, задайте:

- Имя объекта
- Уровни доступа по умолчанию
- Контактные данные объекта
- Скорость сети
- Профили архивирования.

**O** Apply

После того, как вы задали параметры, нажмите **Применить**.

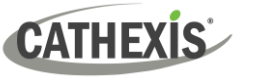

# <span id="page-17-0"></span>**6. Камеры**

В этой главе описаны методы **добавления** камер, параметры **редактирования камеры** и **меню правой кнопки мыши.**

# <span id="page-17-1"></span>**6.1 Добавление камер**

Есть два способа добавить камеру в систему **CathexisVision**:

- 1. **Мастер добавления** камер (способен добавлять базы данных, графики и события)
- 2. **Копировать / Вставить**.

New

Для любого из методов, войдите в **Панель камер**, что находится во вкладке **Настроить серверы**. **Файл / Имя\_Вашего\_Объекта / Открыть Вкладку / Настройка / Настроить серверы /** Откройте нужный **Сервер / Камеры**

#### <span id="page-17-2"></span>**6.1.1 Мастер добавления**

**Мастер добавления камер** проведёт вас через все шаги, необходимые для добавления камеры. Также, в процессе установки он поможет создать базы данных, графики, события. Покрываются две фазы**:**

- 1. Добавление камеры (или видео ввода).
- 2. Настройка системы для записи с этой камеры (либо через Видеообнаружение движения VMD, либо через запланированную запись.

Чтобы запустить мастер добавления камеры, нажмите кнопку **Создать (New)** в нижней части панели камеры. Далее мы опишем каждый шаг Мастера.

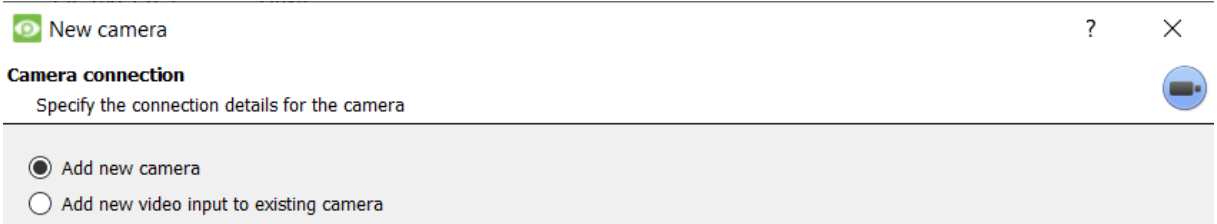

**Примечание**: К уже существующей камере можно добавить новый видеоввод. Когда камера уже существует на сервере, в окне **Добавление новой камеры** появляется опция «Добавить новый видеоввод к существующей камере». Эта позволит конфигурировать камеры с двумя или более видеовводами.

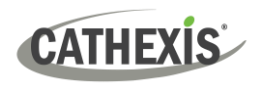

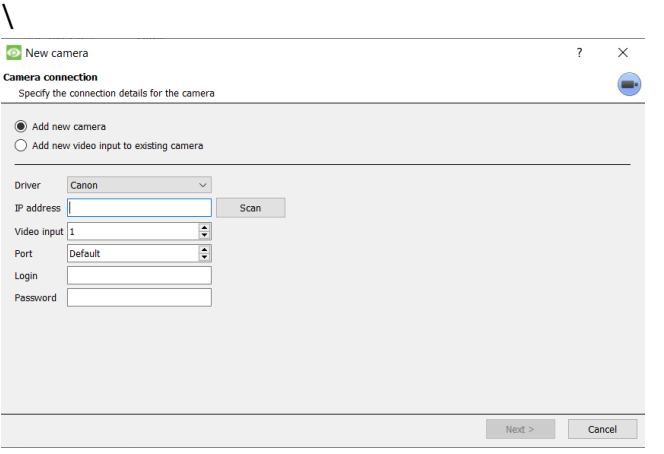

\ **Драйвер**: выберите подходящий для камеры драйвер.

**IP-адрес**: задайте IP-адрес камеры.

**Скан**: просканируйте сеть для поиска камер настроенных так, чтоб быть доступными. Щелчок на камеру автоматически установит драйвер и задаст IP-адрес.

**Имя камеры**: описывающее имя для камеры.

**Видео ввод**: заполните, если мы подключаемся к энкодеру с множественными аналоговыми вводами. Если нет, оставьте значение 1.

**Порт**: настройка по умолчанию. Задайте значение для подключения к определённому порту**.**

**Имя пользователя и пароль**: Текущие данные для входа камеру.

# <span id="page-18-0"></span>**6.1.2 Подключение**

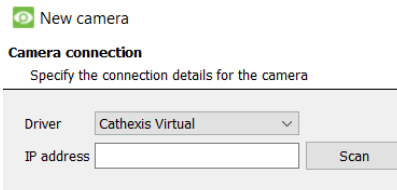

Первый шаг в Мастере – Подключение камеры. Пользователь может настроить параметры подключения камеры.

#### *6.1.2.1 Примечание о сканировании*

- 1. Иногда камеры не поддерживают автоматические запросы местоположения и не могут быть найдены с помощью сканирования.
- 2. На камерах, разрешающих запросы местоположения, должен быть включен Universal Plug and Play (UPnP)

# <span id="page-18-1"></span>**6.1.3 Общие настройки**

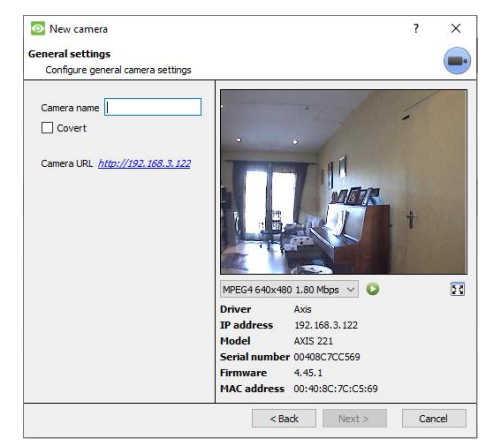

Окошко описывается в табличке ниже.

**Примечание**: Картинка на превью не отображает настоящее качество изображения из-за транскодирования при просмотре в Мастере добавления камеры.

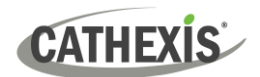

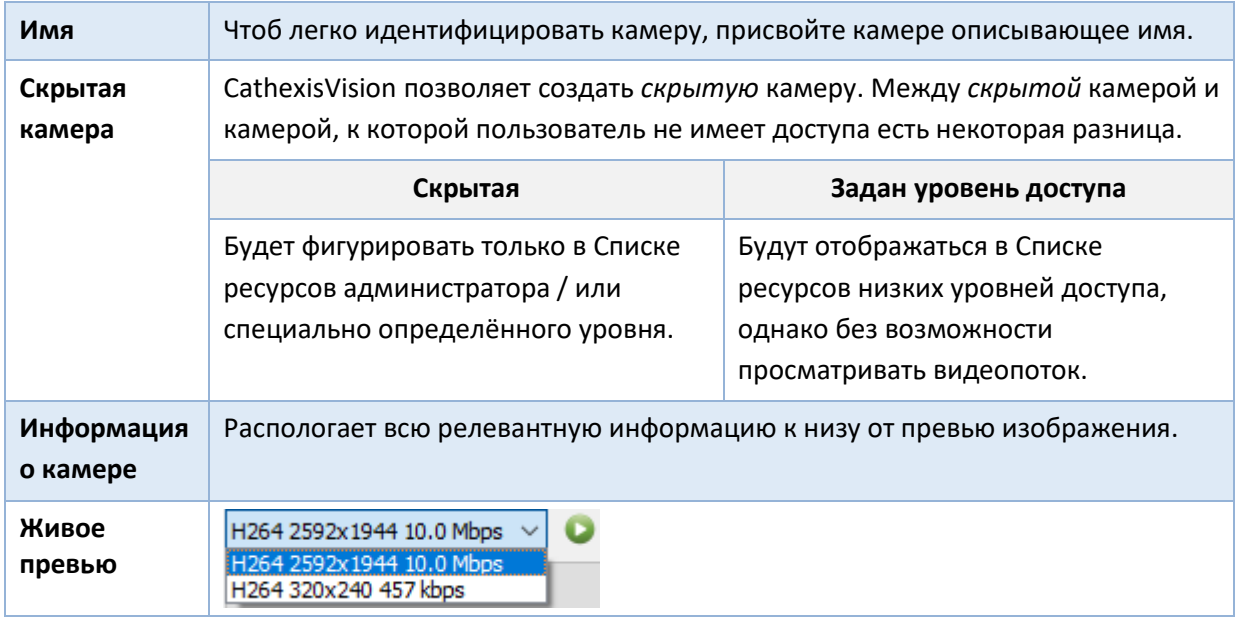

# <span id="page-19-0"></span>**6.1.4 Добавить / Редактировать видеопотоки**

Для добавления или редактирования видеопотока, нажмите на один из каналов из списка. Затем нажмите кнопку **Редактировать**. Откроется диалог, где будут указаны доступные видеопотоки и их параметры.

Наиболее распространёнными IP-потоками являются **JPEG** и **H.264**.

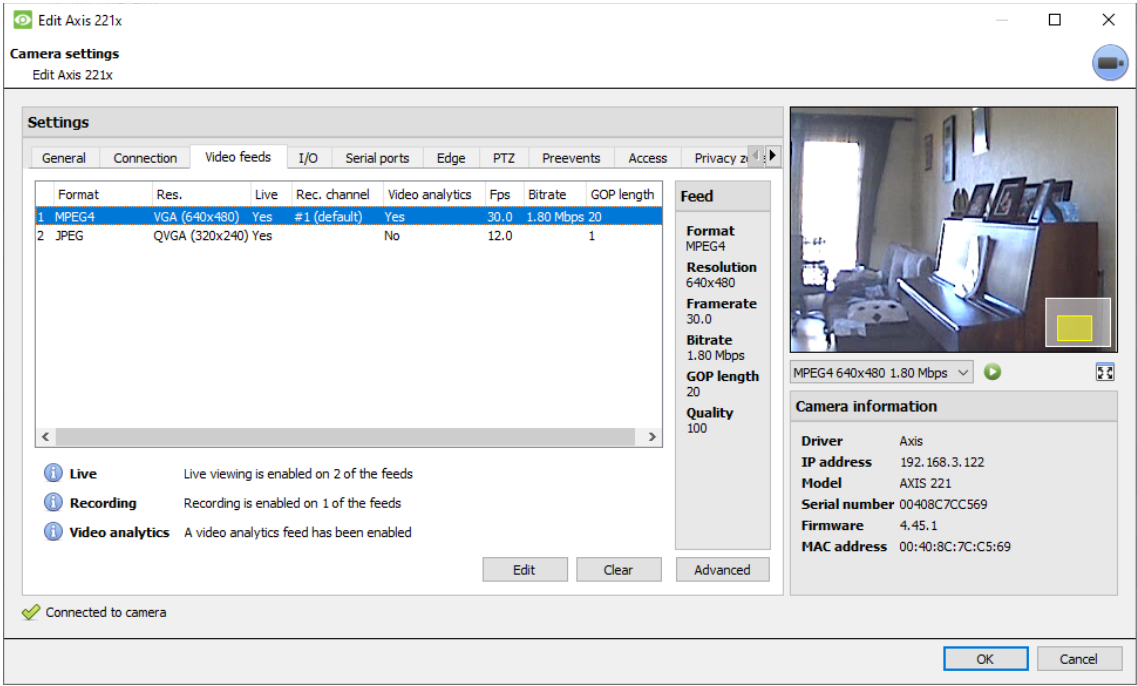

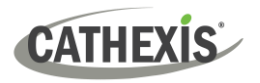

#### *6.1.4.1 JPEG*

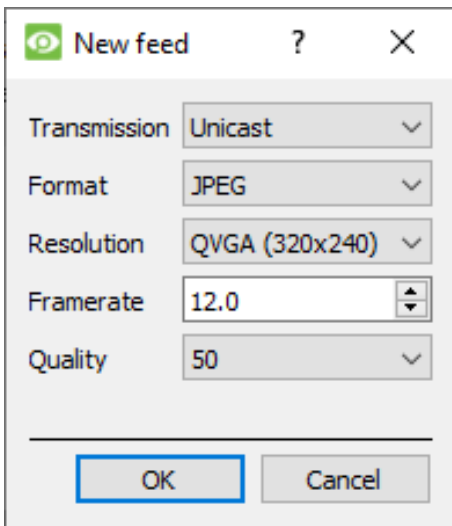

**Передача сигнала:** показывает тип передачи сигнала. **Формат:** формат сжатия видеопотока. Нажмите на раскрывающееся меню для выбора нужного варианта. **Разрешение:** количество пикселей в изображении.

**Частота кадров:** количество кадров в секунду при

записи.

**Качество:** насколько будет теряться качество при сжатии. 100, – наилучшее качество. 50, - самое низкое качество.

#### *6.1.4.2 H264*

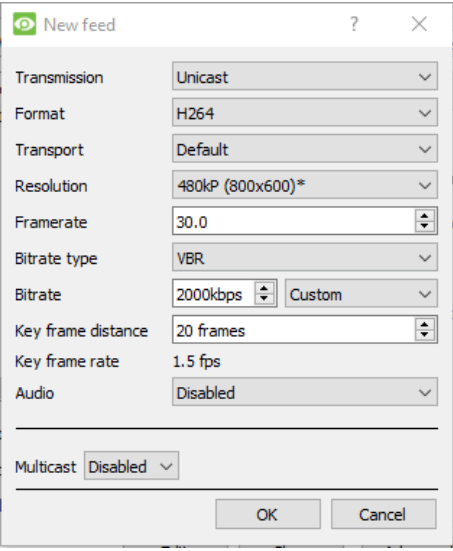

**Передача сигнала:** тип передачи сигнала.

**Format:** формат сжатия видеопотока. Нажмите на раскрывающееся меню для выбора нужного варианта.

**Разрешение:** количество пикселей в изображении.

**Частота кадров:** количество кадров в секунду при записи.

**Тип битрейта:** способ управления битрейта. Постоянный битрейт более предсказуемый, но будет терять больше информации по мере изменения изображения. Переменный битрейт менее предсказуем, но при подвижном изображении будет выдавать лучшее качество изображения

**Битрейт:** количество информации (в битах), отправляемое потоком в секунду. **Качество** определяет уровень потерь при сжатии изображения.

**Дистанция между ключевыми кадрами:** количество кадров между каждым Ключевым кадром (I-Frame).

**Частота ключевых кадров**: показывает частоту кадров.

**Аудио:** аудио, включено или выключено.

**Многоадресность:** включена или выключена

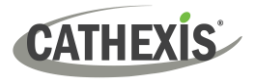

#### *6.1.4.3 Многоадресность*

Настройте **Многоадресность** для каналов, выбрав соответствующий параметр в диалоговом окне. Существует три варианта: **выкл**., **авто** и **ручная**. Если **многоадресность** не нужна, оставьте **выкл.**

#### **Ручная**

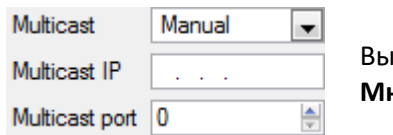

Выбрав **ручная**, введите **Многоадресный IP** and **Многоадресный порт**.

#### **Auto**

В автоматическом режиме, адрес многоадресной рассылки будет присвоен автоматически. Основные настройки для этого можно найти в **Руководстве по настройке** *CathexisVision*.

#### *6.1.4.4 Потоковые уведомления*

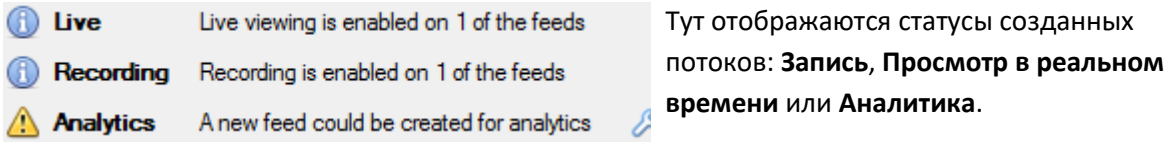

**Примечание:** Если пользователь щёлкнет по любой из указанных выше иконок, отобразится подробная информация о потоке или проблеме.

#### **Автоматическая конфигурация**

Если в конце потокового уведомления стоит **иконка гаечного ключа**, значит ₽ существует потенциальная проблема с настройкой потока. **Клик на иконку** автоматически исправит проблему.

# <span id="page-21-0"></span>**6.1.5 Меню правой кнопки мыши (Настройки трансляции, записи и каналов записи)**

После настройки потока, щелкните его правой кнопкой мыши, чтобы открыть меню (указано ниже). Выполняется только после того, как поток будет запущен и работает.

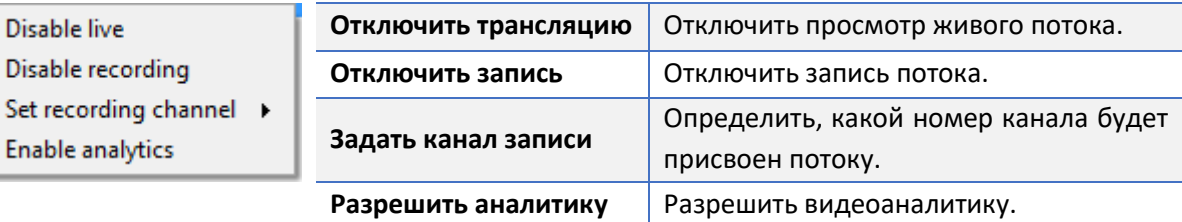

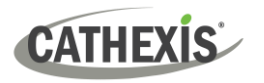

# <span id="page-22-0"></span>**6.1.6 Аналитика**

Для включения аналитики на устройстве:

- 1. Настройте второй поток.
- 2. Щёлкните на потоку правой кнопкой мыши.
- 3. Нажмите **Разрешить видеоаналитику**.

#### **Существует несколько правил для включения аналитики:**

Если не разрешить видеоналатику здесь, в дальнейшем в Мастере **не** появится окошко о добавлении VMD. Кроме того, будет невозможно добавить VMD в потоке позднее.

Включить аналитику возможно только на каналах с разрешением QVGA (и ниже).

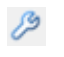

Analytics

**Иконка гаечного ключа** в конце **уведомления о потоке аналитики** означает, что аналитика **не** включена. Активировать поток видеоаналитики можно щелчком на иконку.

**Примечание**: Если вы продложите без включения аналитики, то появится окошко с уведомлением. Вы сможете включить видеоаналитику в нём.

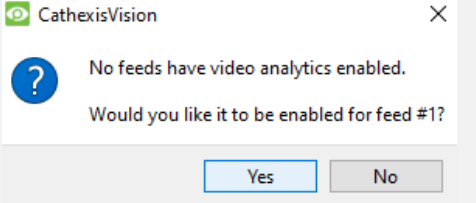

# <span id="page-22-1"></span>**6.1.7 Ввод/Вывод (I/O)**

Следующим шагом является настройка ввода/вывода. Значения ввода/вывода в графическом интерфейсе зависят от ввода/вывода энкодера.

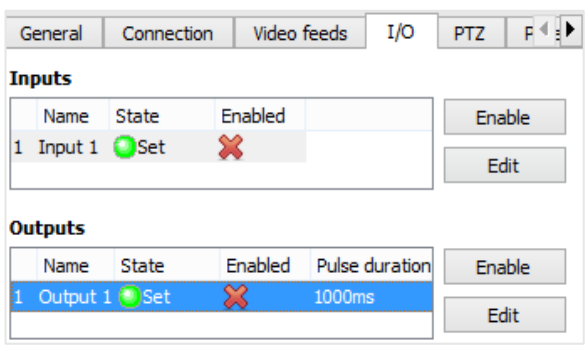

#### **I/O**

**Ввод** используется для триггера события. **Вывод** используется для того, чтоб задать нужный вывод *по результату* сработавшего события.

#### **Переименование**

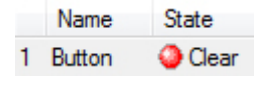

Двойной щелчок  $\mathbb{X}$  на имя I/O, чтоб переименовать.

#### **Включение**

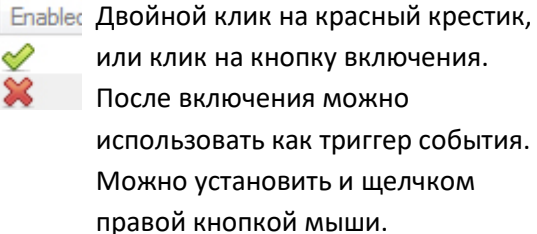

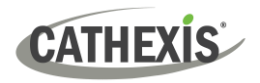

#### *6.1.7.1 Редактировать вывод*

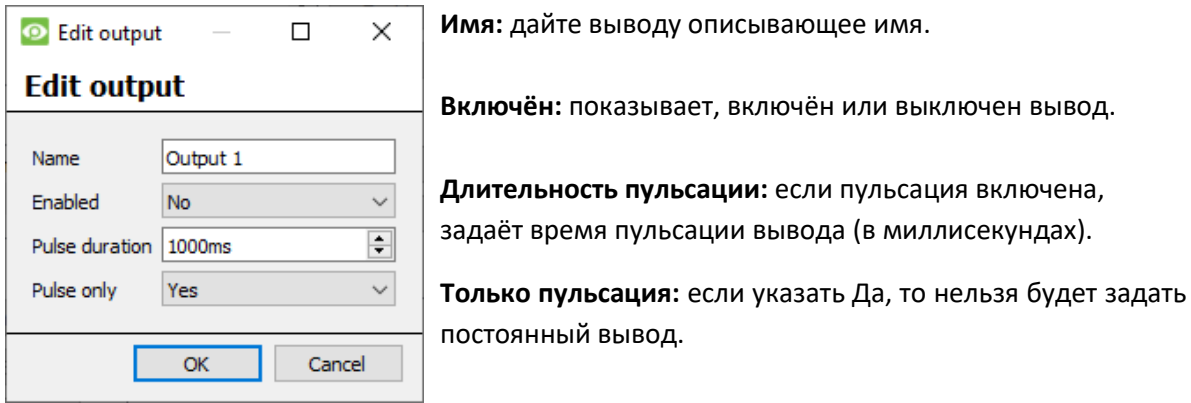

#### *6.1.7.2 Триггеры*

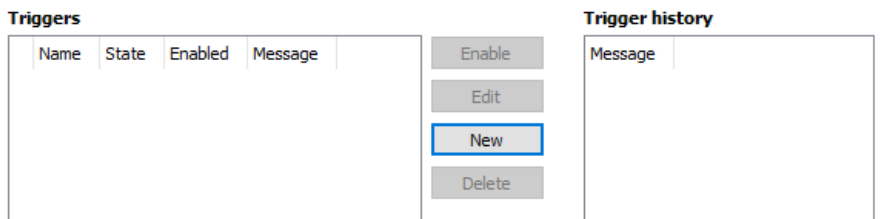

На некоторых камерах есть свои собственные триггеры событий, и энкодеры будут имеют опции ввода/вывода.

#### **Примечание**:

- Двойной щелчок по любому значению столбца ввода/вывода переключит значение. Например, двойной щелчок на Очистить изменит состояние на Установить. (Эти параметры также доступны через меню правой кнопки мыши.)
- Дайте вводам / выводам описывающие имена, иначе их будет сложно идентифицировать.

#### <span id="page-23-0"></span>**6.1.8 Последовательные порты**

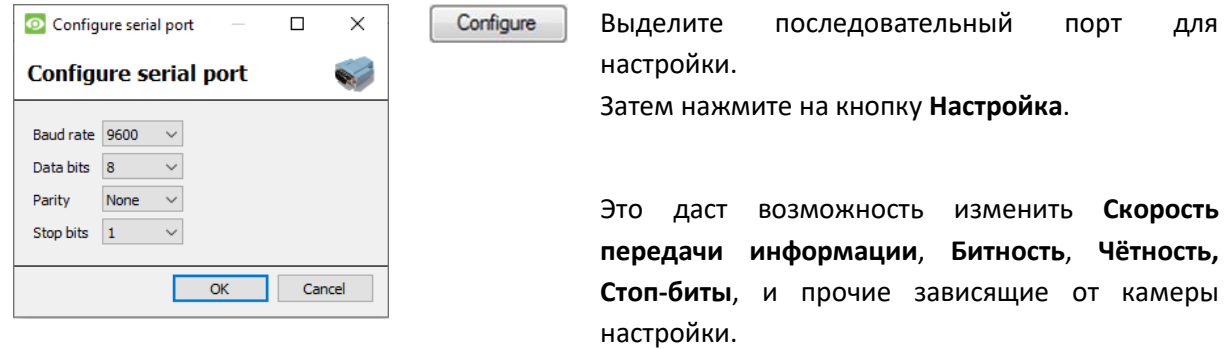

**Примечание:** Опция доступна только при наличии последовательных портов у камеры.

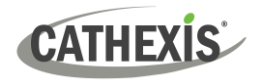

# <span id="page-24-0"></span>**6.1.9 Настройка переферийного просмотра записей**

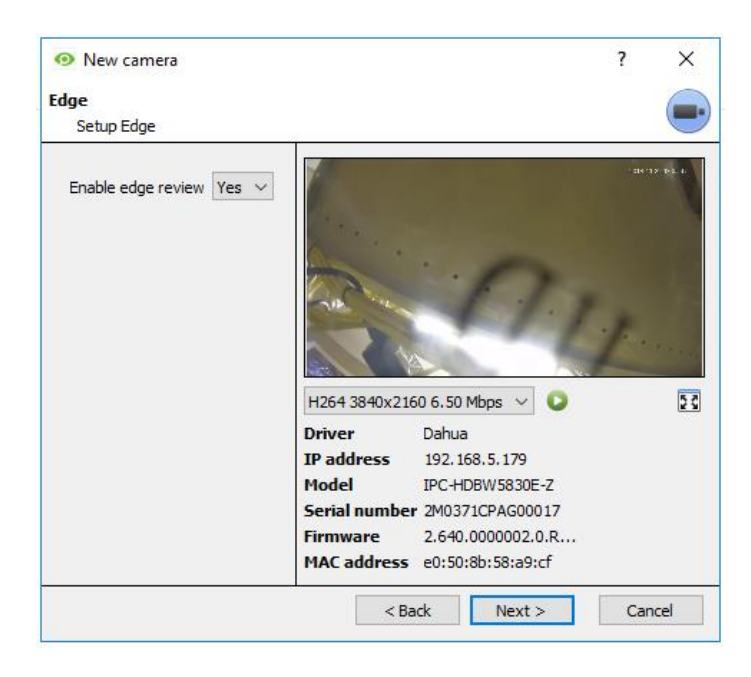

Поддерживающие периферийную запись камеры имеют дополнительную вкладку в Мастере камеры. В ней возможно просматривать встроенную базу данных камеры внутри CathexisVision.

Выберите **Да** из раскрывающегося меню для включения базы данных.

Если этот параметр включён, в просмотре камеры становится доступна для выбора периферийная база данных (как и другие базы данных CathexisVision)

Если параметр выключен, база данных не будет доступной для выбора.

# <span id="page-24-1"></span>**6.1.10 Pan-Tilt-Zoom (PTZ)**

**7** Enable PTZ Установите данный флажок при добавлении PTZ-камеры. После, в интерфейсе Мастера появятся все доступные PTZ-опции.

#### *6.1.10.1 Общие настройки*

**▽** Enable PTZ

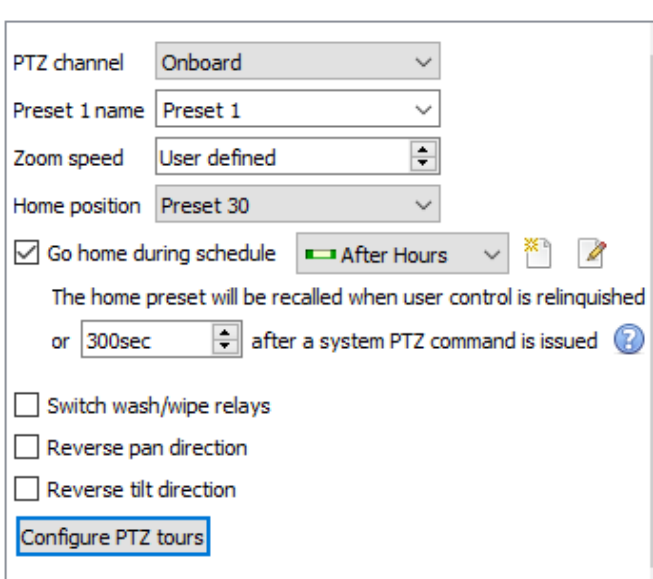

PTZ-каналы можно добавить двумя способам: выбрав Бортовой или Серийный порт.

**Примечание**: параметры варьируются от камеры к камере.

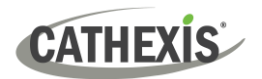

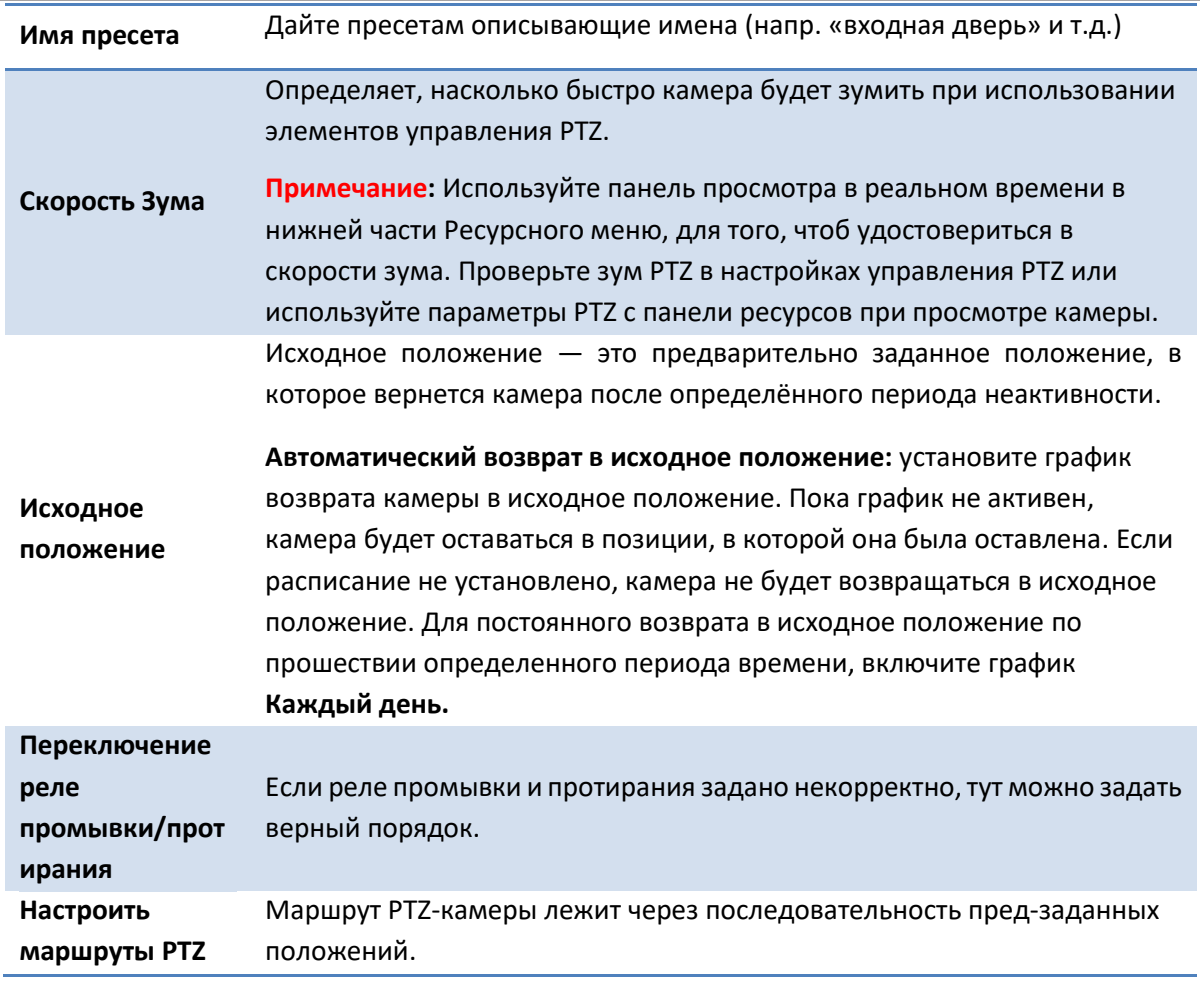

#### *6.1.10.2 Настроить маршруты PTZ*

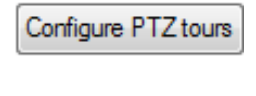

New

Если маршруты поддерживаются устройством, нажмите эту кнопку для создания или редактирования маршрута PTZ. Появится список маршрутов.

Нажмите **Новый** для создания нового маршрута.

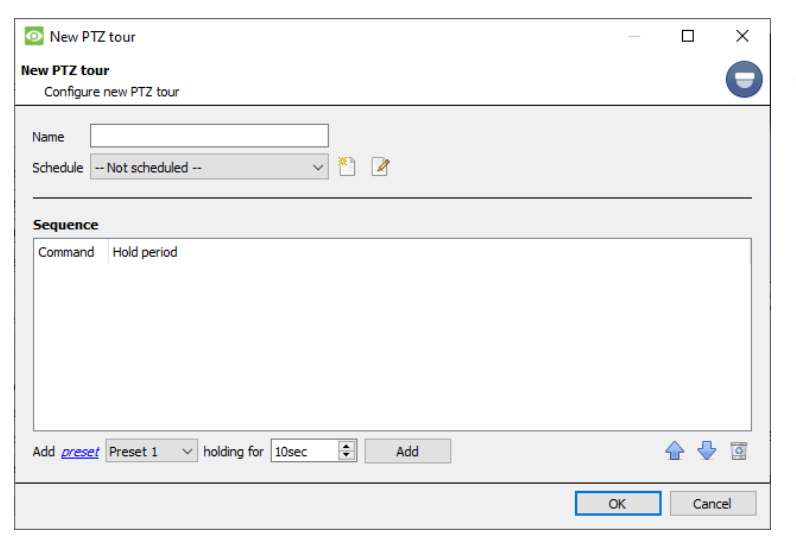

**Имя и расписание**: дайте маршруту описывающее имя и расписание (если необходимо).

**Последовательность**: определяет последовательность предварительно заданных положений, пресетов.

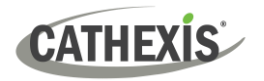

#### **Добавить пресет, множественные пресеты или задать схему маршрута.**

#### **Пресет**

Выберите пресет. Задайте время задержки камеры на пресете.

Add preset Preset 1  $\blacktriangleright$  holding for 10sec 측

#### **Множественные пресеты**

- Начиная с: выберите первый пресет для добавления.
- Добавить: количество добавляемых пресетов.

В приведённом ниже примере будут добавлены пресеты с 4 по 6.

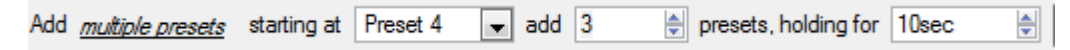

#### *6.1.10.3 PTZ процедуры*

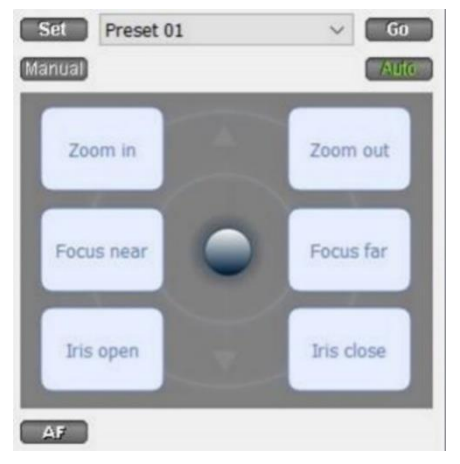

Посредством Pan-Tilt-Zoon (PTZ) камеры, оператор может управлять направлением камеры, зумом (Zoom), фокусным расстоянием (Focus) и количеством света (Iris).

Оператор также может управлять заданными положениями камеры, или Пресетами.

Панель управления становится доступной, когда в интерфейсе выбрана прямая трансляция с PTZ.

Щёлкните раскрывающееся меню панели. Выберите **PTZ.** Появится программный джойстик.

**Примечание**: не забудьте включить прямую трансляцию.

#### **Управление с помощью PTZ-контрола**

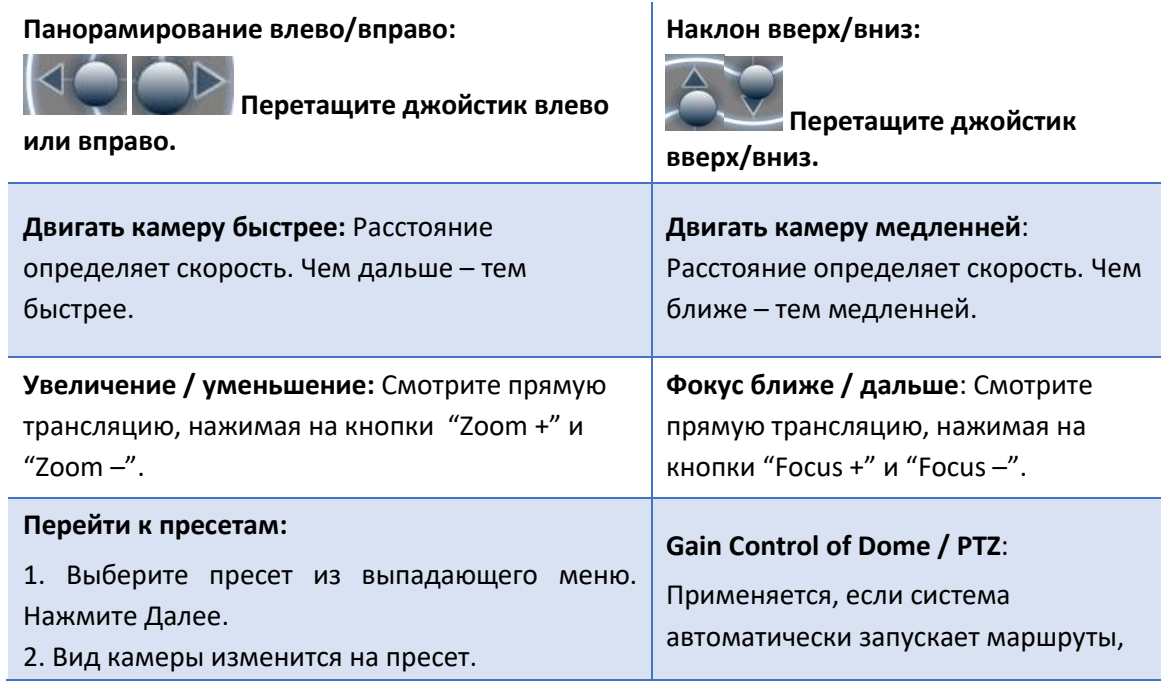

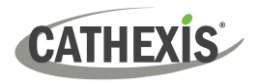

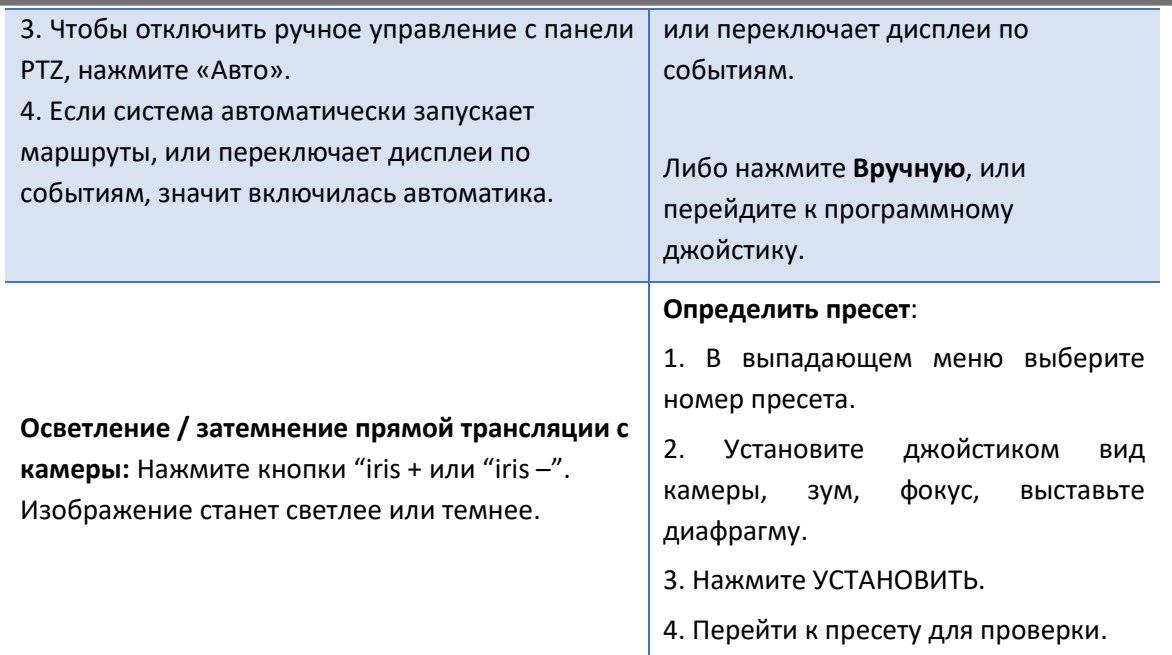

#### **Управление приоритетом PTZ**

Управление PTZ-камерой осуществляется по приоритетной системе. То есть определяющей, кто получит управление в случаях, когда несколько пользователей пытаются получить управление одновременно.

Высший приоритет – у администраторов. Затем, приоритет спускается с уровня 30 до уровня 1. Например, если пользователь уровня 10 и пользователь уровня 1 попытаются управлять камерой PTZ, приоритет получит пользователь уровня 10. Администратор получит приоритет над обоими.

#### **Примечание**:

- 1. Если два пользователя **одного и того же** уровня доступа пытаются получить контроль над камерой, приоритет получает первый пользователь, а второй должен будет ждать, пока не истечет период «Блокировка купола».
- 2. Ручное управление камерой имеет приоритет над событийным или автоматическим сценарием.

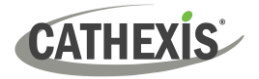

# <span id="page-28-0"></span>**6.2 Конфигурация камеры**

<span id="page-28-1"></span>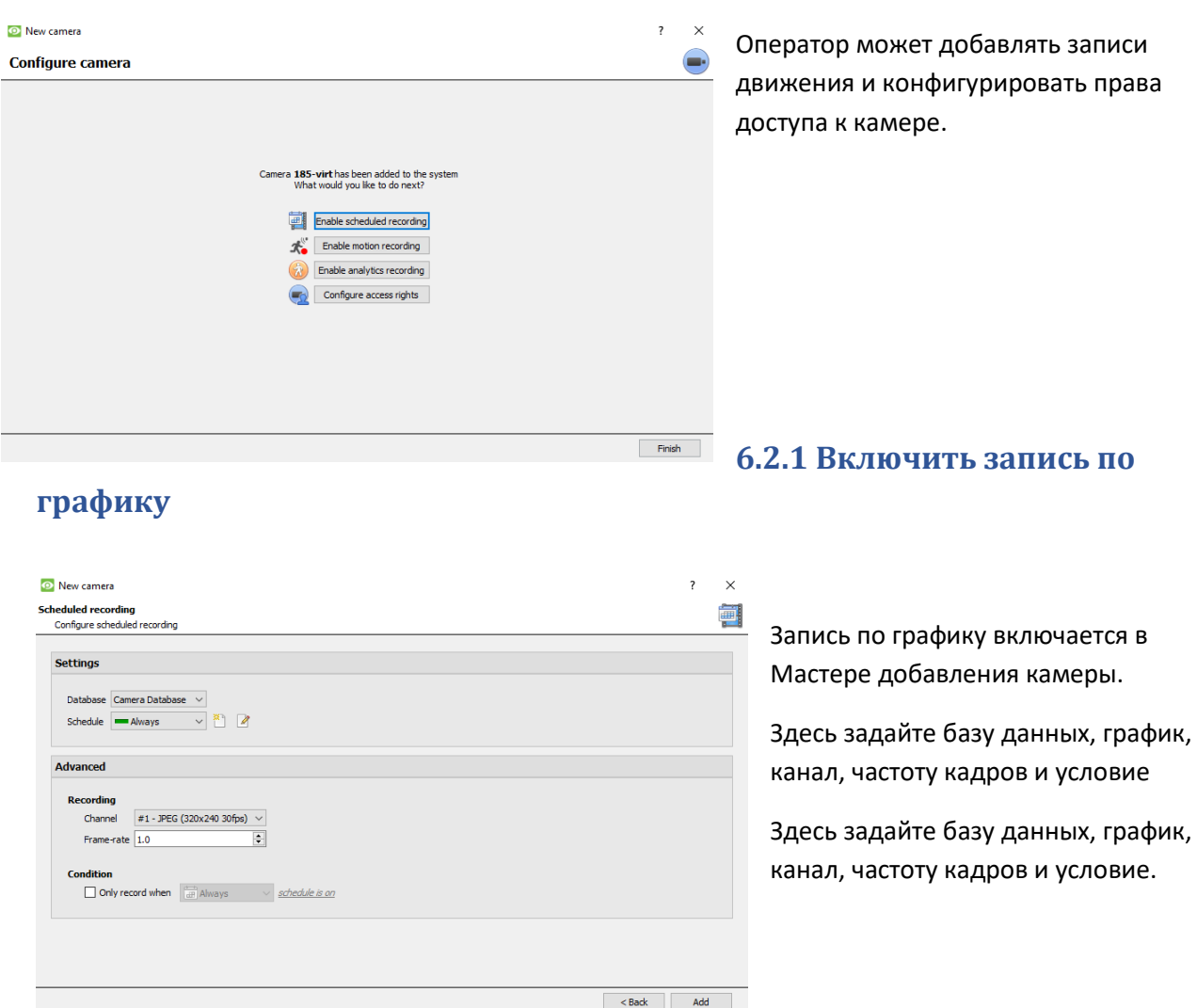

# <span id="page-28-2"></span>**6.2.2 Включить запись движений**

#### Зайдите сюда: **Настройка / Конфигурация серверов / Раскрыть сервер / Запись движения**.

Пользователь может задать базу данных, график, сцену, чувствительность, время записи до и после движения, канал, частоту кадров, подавление бликов, подавление шума и состояние.

Также можно добавить маску и настройки тестирования.

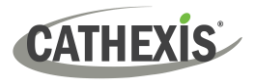

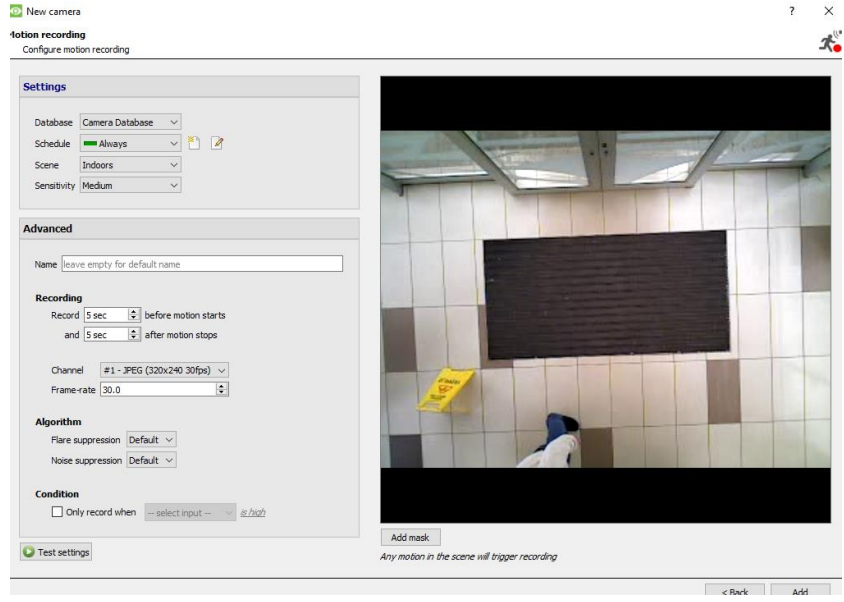

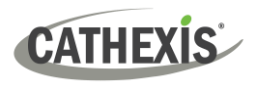

# <span id="page-30-0"></span>**6.2.3 Включить запись аналитики**

#### **O** New camera

#### **Analyitcs recording**

Configure analytics recording

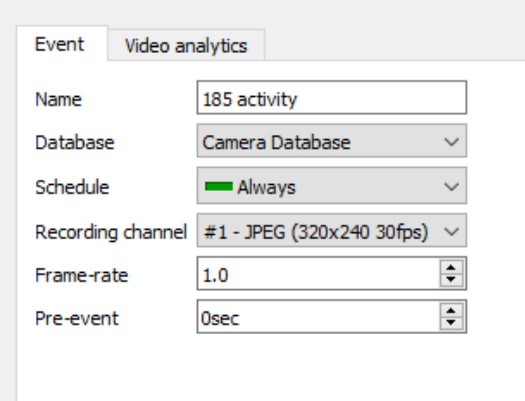

При конфигурации аналитики, на вкладке **Событие** задайте:

Имя, базу данных, график, канал записи, частоту кадров и пред-событие.

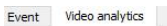

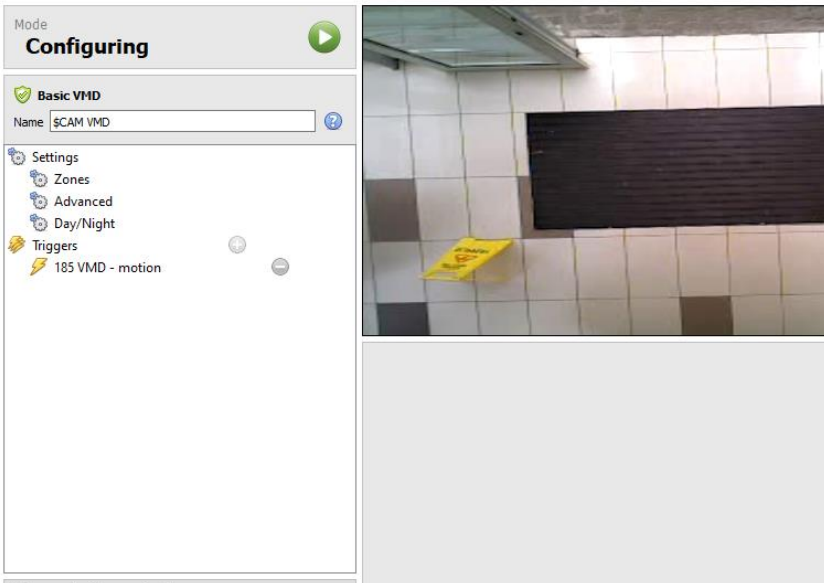

Во время конфигурации аналитики, на вкладке **Событие** задайте зоны, расширенные опции, настройки Дня/Ночи, и триггеры.

Также можно включить **расширенное управление видео**.

Advanced video control

#### <span id="page-31-0"></span>**6.2.4 Конфигурация прав доступа**

Нажмите **Конфигурация прав доступа**, чтоб настроить соответствующие права доступа.

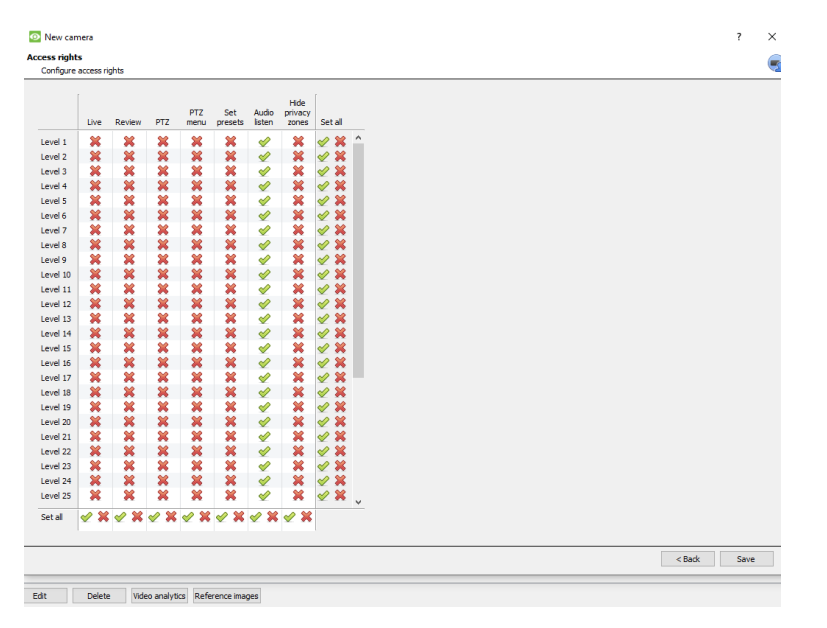

# <span id="page-31-1"></span>**6.3 Копировать / вставить камеры**

**CathexisVision** предлагает простое решение для добавления нескольких камер, работающих на одном драйвере. Скопируйте и вставьте новые камеры, используя информацию с добавленной ранее камеры**.**

Для этого:

Copy Правый клик на добавленную ранее камеру. Нажмите **Копировать**.

Paste new... Правый клик на панели Камеры. Нажмите **Вставить новую…**

#### <span id="page-31-2"></span>**6.3.1 Режим вставки: Последовательно**

Последовательный режим вставки позволяет добавлять новые камеры в качестве полной копии.

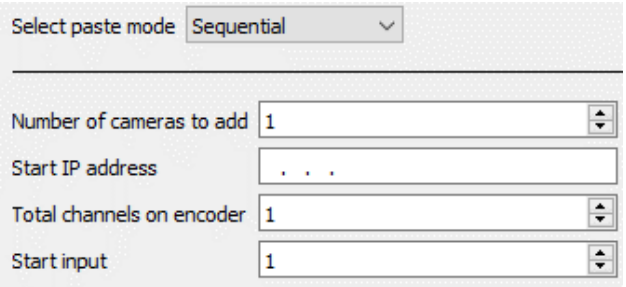

**Начальный IP адрес**: определяет IP-адрес первой добавляемой камеры. IP-адреса будут возрастать с этой точки. (Убедитесь, что IPадреса из данного диапазона до этого не использовались).

**Количество каналов на энкодере:** указывается полное количество каналов камеры, доступных на этом энкодере.

**Начальный ввод:** фактический, физический канал, к которому подключается первая камера.

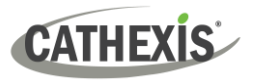

#### <span id="page-32-0"></span>**6.3.2 Режим вставки: Отдельная камера**

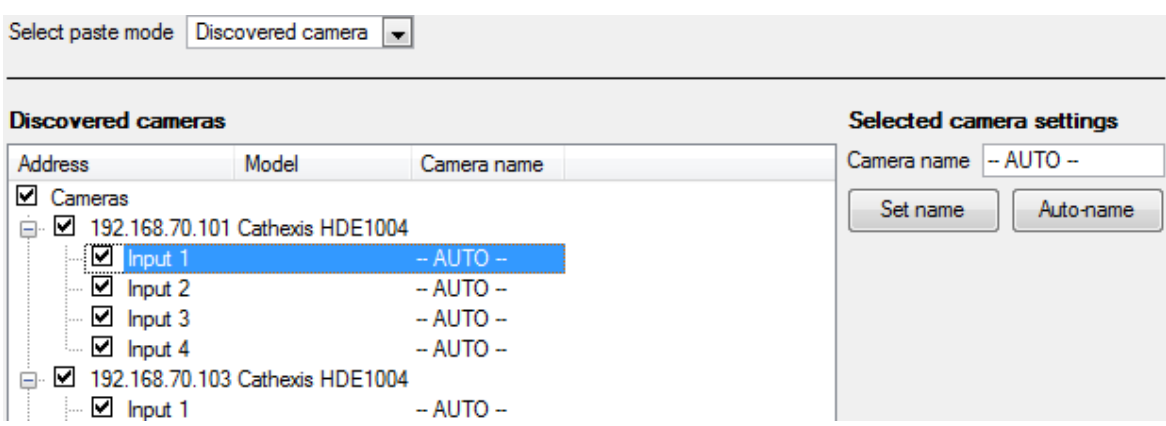

**Примечание:** Это скопирует настройки видео со скопированной камеры на выбранные отдельные камеры.

#### <span id="page-32-1"></span>**6.3.3 Копировать / вставить настройки видео**

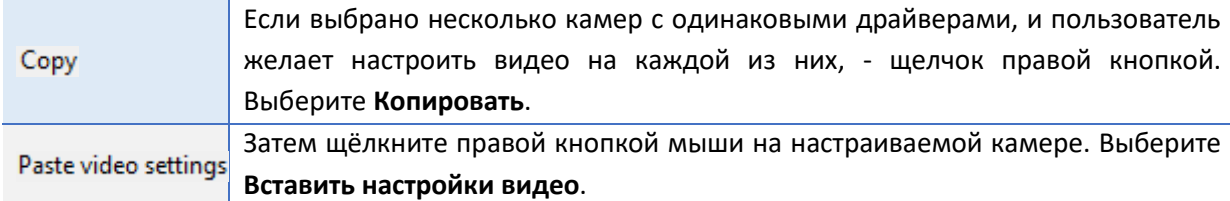

#### **Примечание:**

Речь идёт о настройках видеопотока. VMD-аналитика добавлена не будет.

Копируйте только на камеры с тем же драйвером, что и у скопированной камеры.

#### <span id="page-32-2"></span>**6.4 Редактировать существующую камеру**

**Примечание**: Если в настройки камеры, выполняющую мультикаст передачу данных были внесены какие-либо изменения, перезапустите потоки. Это приведёт к удалению и повторному выбору камер на вкладке Камеры после сохранения настроек.

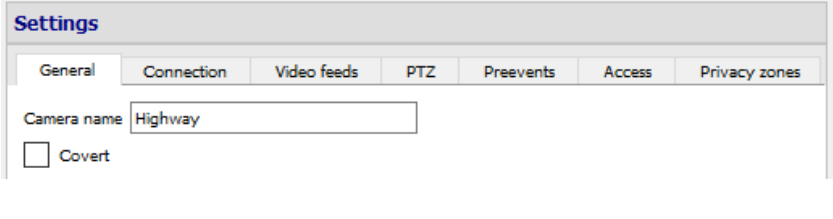

Отредактируйте добавленную камеру на вкладке **Вкладка Настройка** / **Конфигурация серверов / Камеры.**

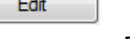

Выберите камеру. Нажмите

**Редактировать**.

Откроется интерфейс с вкладками, содержащими редактируемые сведения о камере

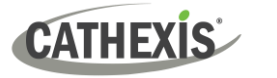

# <span id="page-33-0"></span>**6.4.1 Повторяющиеся варианты**

Параметры настройки: **общие**, **подключение**, **видеопотоки**, **I/O**, и **PTZ** разобраны выше. Предсобытия, доступ, и зоны конфиденциальности будут разбираться ниже.

**Примечание: Мастер** проведёт через процесс настройки записей, вызываемых **базой данных**, **запланированными записями** или **алгоритмом обнаружения движения**. Они отображаются в виде отдельных панелей в **Конфигурации Серверов**, не как параметры вкладки **Редактировать**.

# <span id="page-33-1"></span>**6.4.2 Вкладка «Предсобытие»**

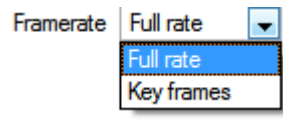

Предсобытия настраивались в разделе **Мастера Запись активности**. Здесь не определяется количество предсобытий. Однако на этой вкладке определяется частота кадров предсобытий.

**Примечание:** JPEG записывается в ключевых кадрах, поэтому при настройке предсобытий в потоке MJPEG будет доступна только опция *кадры в секунду*.

# <span id="page-33-2"></span>**6.4.3 Вкладка «Доступ»**

На вкладке **Доступ** укажите, какие уровни доступа пользователей что контролируют.

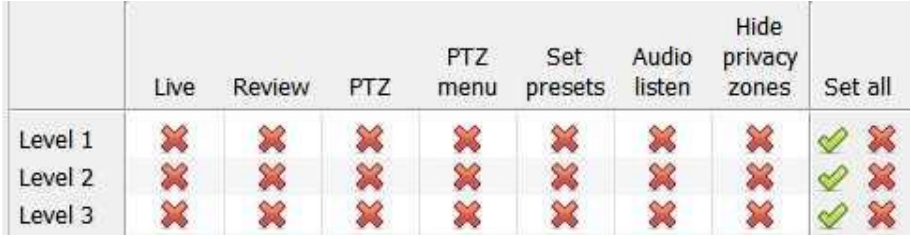

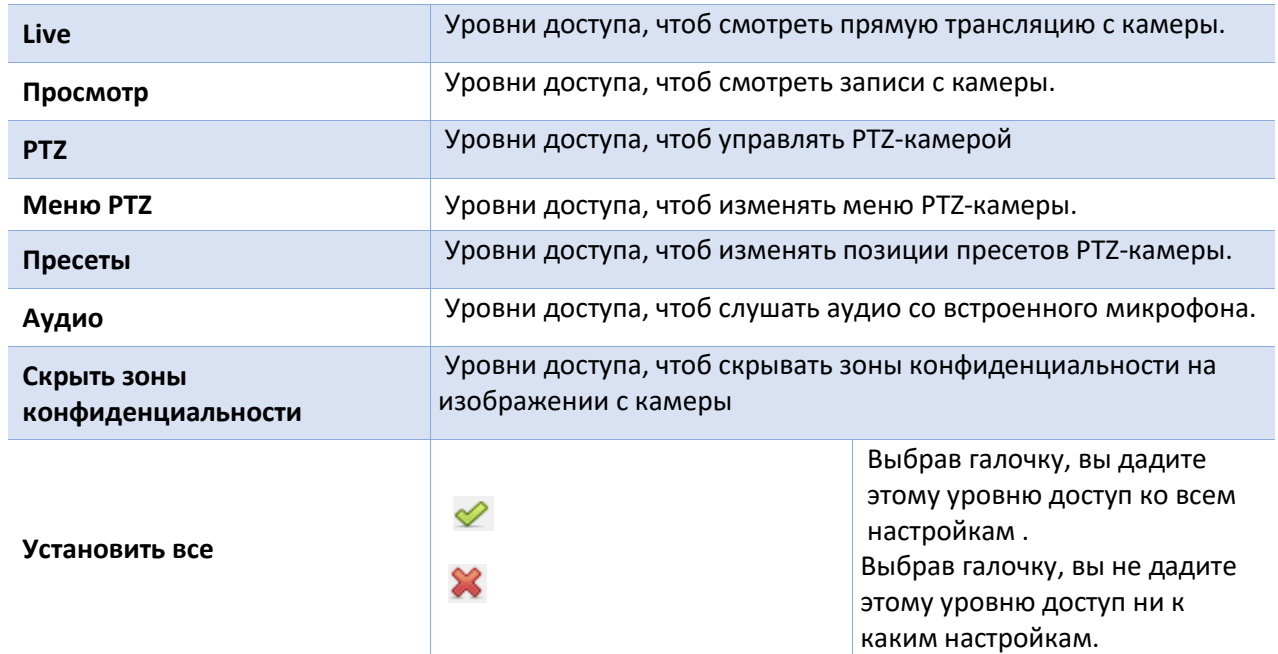

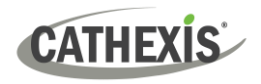

#### *6.4.3.1 Важное примечание о правах доступа*

1. Управление уровнями доступа на устройстве осуществляется на панели Прав доступа сервера.

(**Объект / Открыть вкладку / Настройка / Конфигурация серверов / Раскрыть сервер / Права доступа**)

- 2. Права доступа соотносятся с уровнями доступа конкретных пользователей. Если пользователю присвоен доступ уровня 1, а у камеры другой уровень, пользователь не увидит камеру
- 3. (Управление пользователями осуществляется в **Объект / Открыть вкладку / Настройка / Пользователи**).
- 4. Пользователям без прав администратора может быть предоставлено право конфигурировать других пользователей без прав администратора. Для большей информации, смотрите руководство пользователя **CathexisVision Setup Manual**.

#### *6.4.3.1 Права доступа для прослушивания аудио*

В таблице ниже описаны ситуации, в которых применяются и не применяются права доступа для прослушивания аудио.

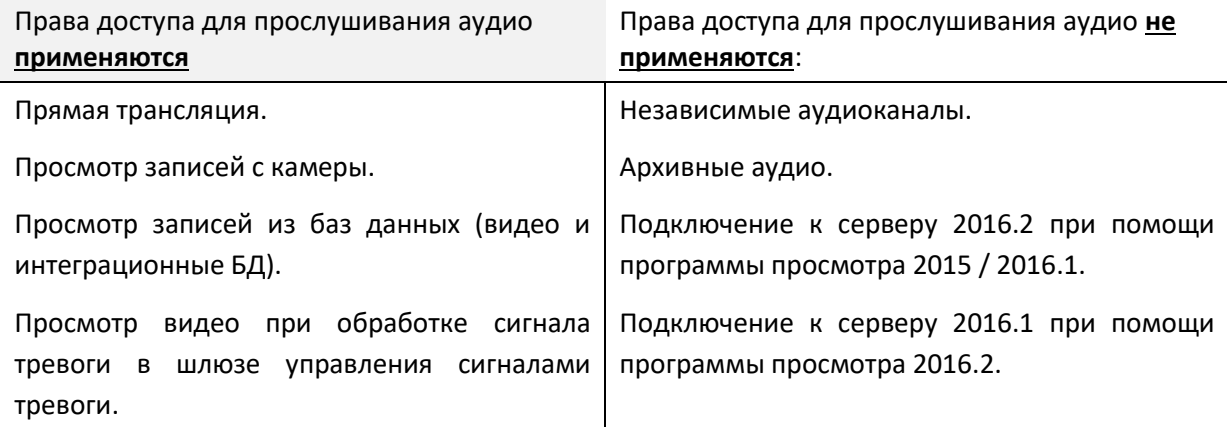

**Примечание**: прослушивании записанного аудио, будет играть только один аудиоканал.

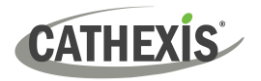

# <span id="page-35-0"></span>**6.4.4 Зоны конфиденциальности**

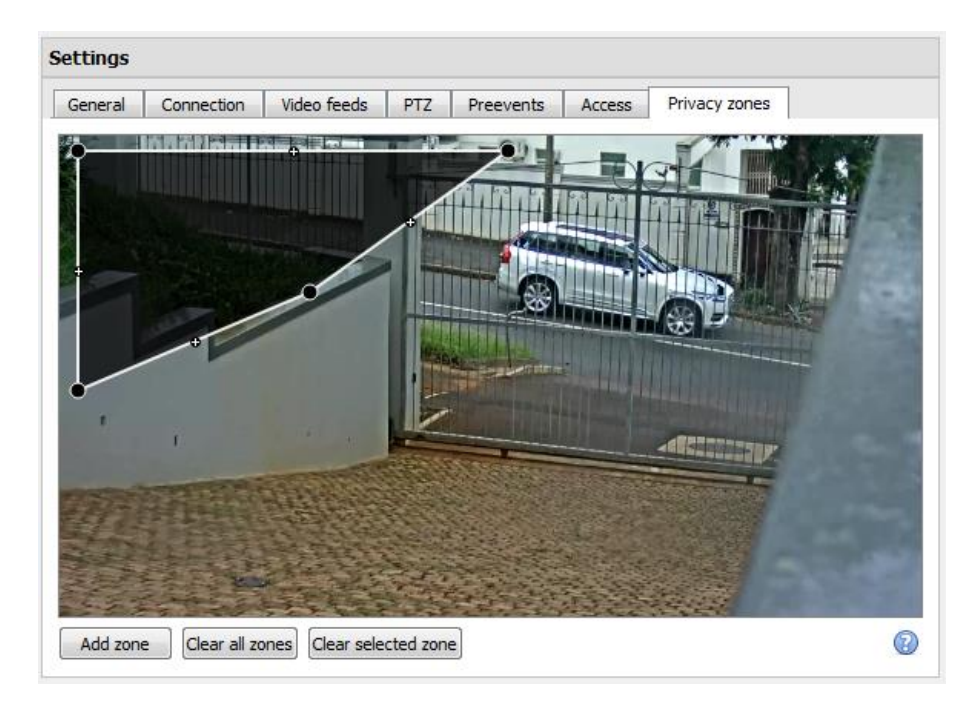

Зоны конфиденциальности позволяют убирать с поля зрения камеры некоторые области. Это может быть сделано операторами с определёнными правами доступа. Или, наоборот, зоны конфиденциальности могут скрывать чувствительную информацию на изображении с камеры, но отражаться на снапшотах, записях или при пересмотре.

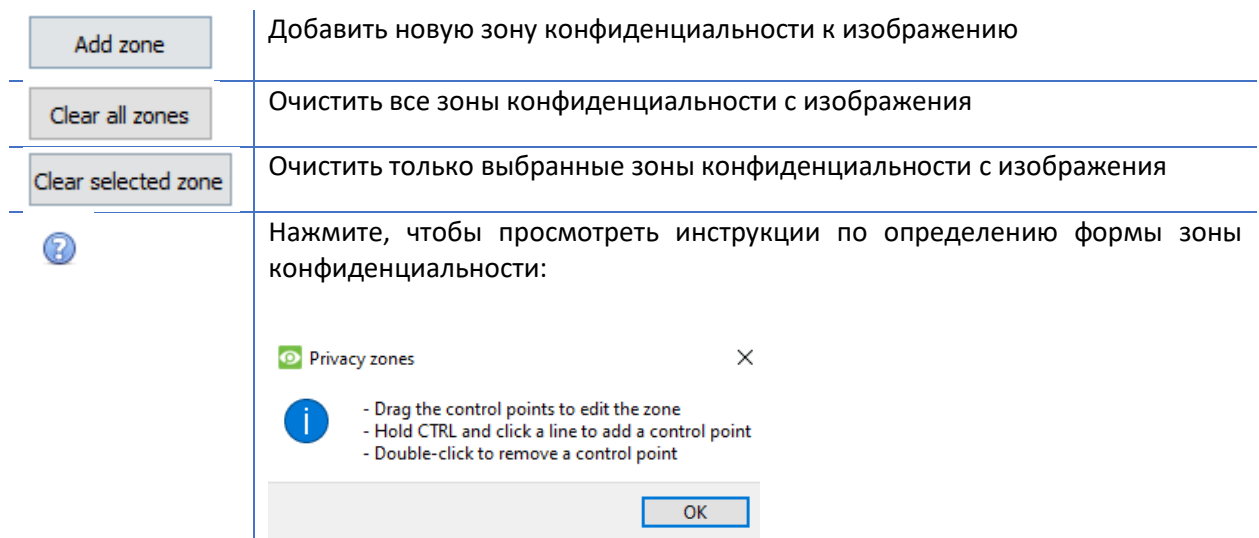

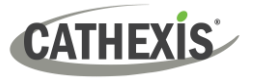

# <span id="page-36-0"></span>**6.4.5 Камера успешно добавлена**

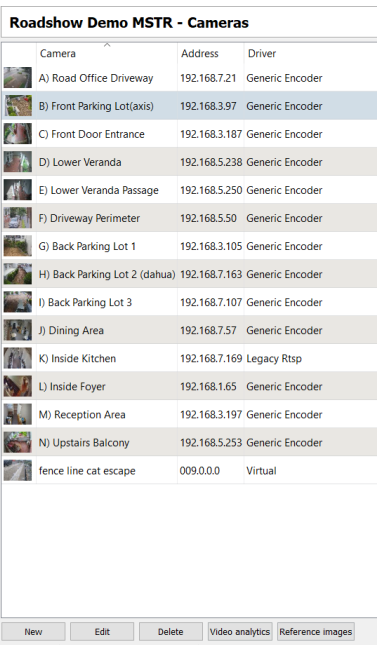

Теперь камера настроена.

Запись будет осуществляться в соответствии с конфигурацией.

С этого экрана можно либо добавить новую камеру, либо отредактировать только что настроенную.

# <span id="page-36-1"></span>**6.5 Просмотр камеры или камер**

#### <span id="page-36-2"></span>**6.5.1 Открыть**

#### *6.5.1.1 Открыть объект*

File Edit View Site Tools Settings Help Open site Cathexis Durban **Файл / Открыть объект / Имя\_Вашего\_Объекта**.

#### *6.5.1.2 Open the Cameras Tab*

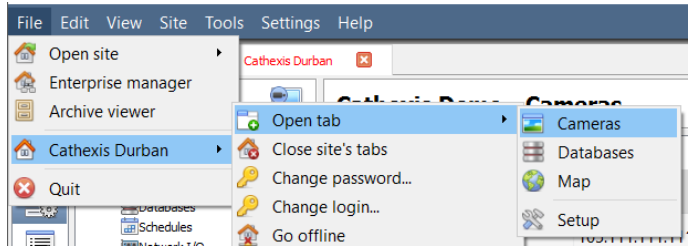

**Файл / Имя\_Вашего\_Объекта / Открыть вкладку / Камеры.** 

Для начала просмотра дважды щёлкните на камеру в панели **Ресурсы.**

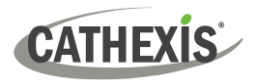

# <span id="page-37-0"></span>**6.5.2 Щелчок средней кнопкой мыши в режиме прямой трансляции**

Щелкните средней кнопкой мыши на прямой трансляции с камеры для изменения вида камеры на панели.

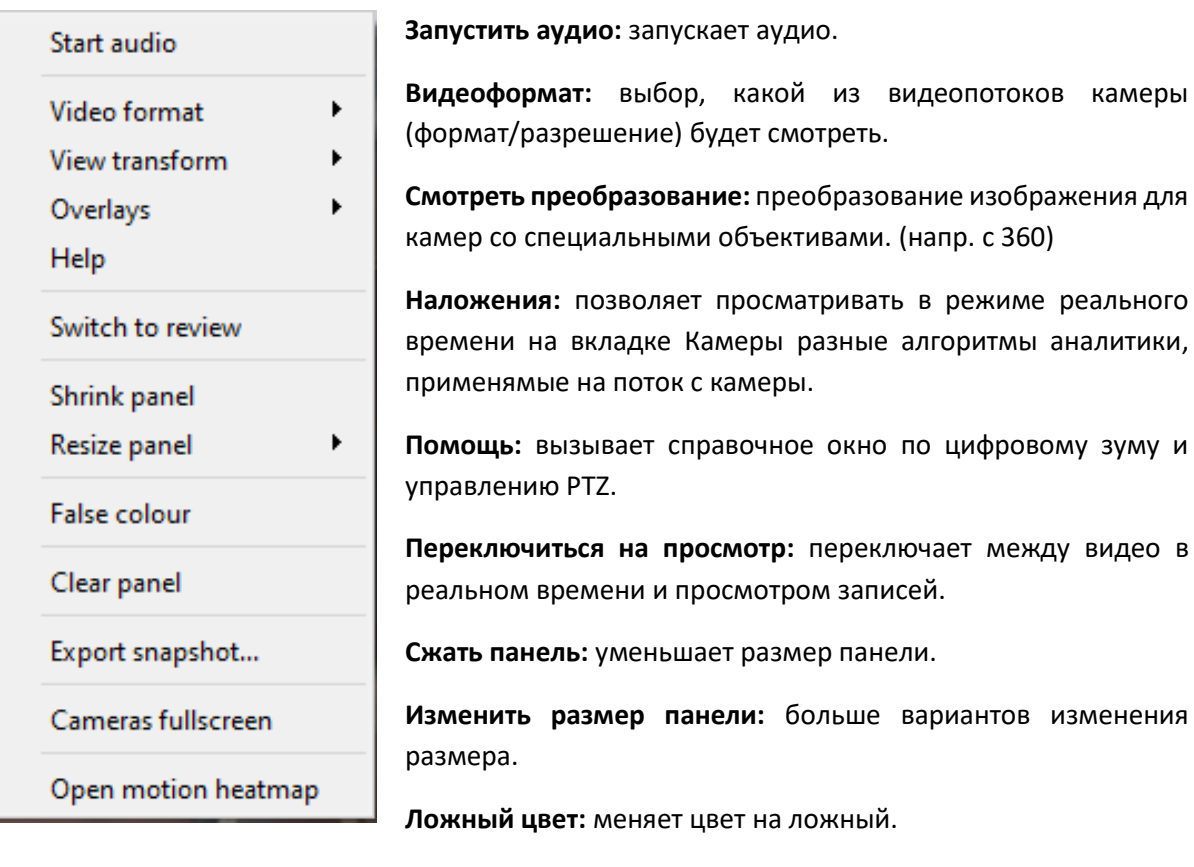

**Очистить панель:** очищает выбранную панель или панели от камеры или камер.

**Экспорт снапшота**: окно, где можно распечатать снапшот, сохранить его в папку, скопировать в буфер обмена системы или CathexisVision. Можно добавить слой с именем камеры и времени снапшота.

**Полноэкранный режим:** заполнить камерами весь экран, создав видеостену. Выход из режима той же кнопкой.

**Открыть тепловую карту движений:** открыть тепловую карту движений.

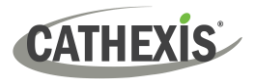

#### <span id="page-38-0"></span>**6.5.3 Щелчок средней кнопкой мыши в режиме просмотра**

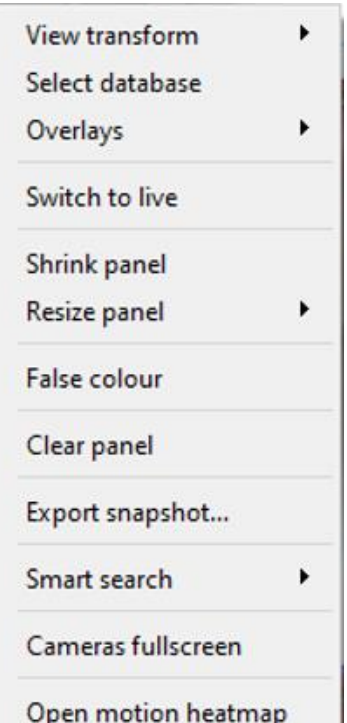

**Смотреть преобразование:** преобразование изображения для камер со специальными объективами. (напр. с 360)

**Выбрать базу данных:** настроить запись в определенную базу данных, если настроены несколько.

**Переключиться на трансляцию:** переключение между прямой трансляцией и записанным видео.

**Сжать панель:** уменьшить размер панели.

**Изменить размер панели:** больше вариантов изменения размера.

**Ложный цвет:** меняет цвет на ложный.

**Очистить панель:** очистить панель или панели от камеры или камер.

**Экспорт снапшота**: окно, где можно распечатать снапшот, сохранить его в папку, скопировать в буфер обмена системы или CathexisVision. Можно добавить слой с именем камеры и времени снапшота.

**Умный поиск:** запустить быстрый поиск по снапшотам.

**Полноэкранный режим:** заполнить камерами весь экран, создав видеостену. Выход из режима той же кнопкой.

**Открыть тепловую карту движений:** открыть тепловую карту движений.

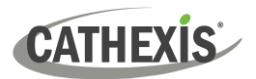

# <span id="page-39-0"></span>**7. События**

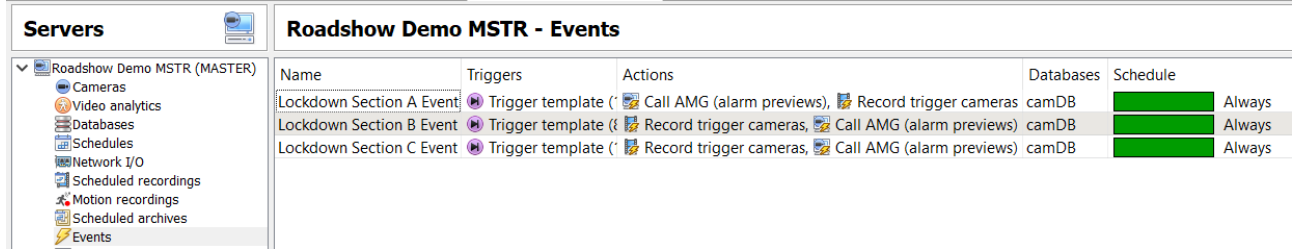

#### События режат в **Объект / Открыть вкладку / Настройка / Конфигурация серверов / События**

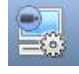

При создании видеодетектора движения (VMD) формируется соответствующее событие.

Эта настройка используется и в других событиях.

С панели События можно редактировать текущие события, создавать новые или удалять ненужные.

Двойное нажатие или редактировать событие, чтобы задать **график**, **ресурсы**, **триггеры** и **действия**.

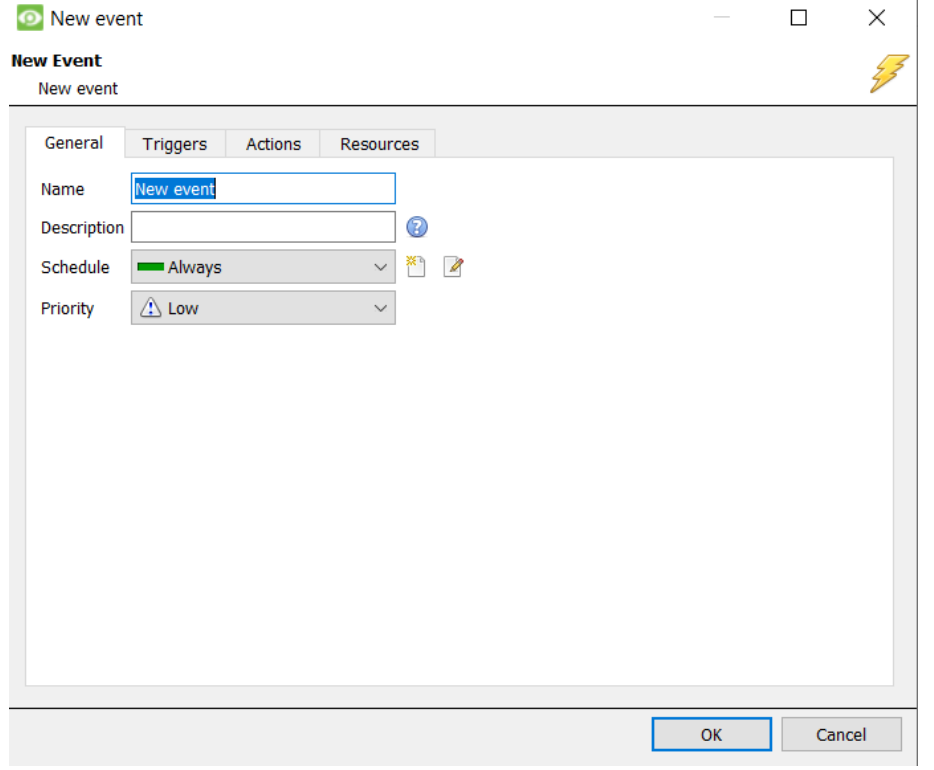

- Триггер запускает событие. На одно событие может быть несколько триггеров. (Например, VMD с двух камерах вызывает одни и те же действия.)
- Под Действиями понимаются действия системы в результате срабатывания триггера.

**Примечание**: раздел «Ресурсы» обговаривает способность системы переключать дисплей Клиентского ПК в результате какого-либо действия для просмотра соответствующего потока с камеры. Это не влияет на то, какие камеры будут записываться.

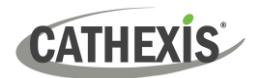

# <span id="page-40-0"></span>**8. Удаление**

Для того, чтобы удалить программу просто следуйте стандартному процессу удаления той операционной системы, на которой установлено ПО CathexisVision.

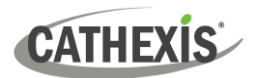

# <span id="page-41-0"></span>**9. Заключение**

**Примечание**: это краткое руководство по серверному программному обеспечению CathexisVision server software. Для дополнительной информации о CathexisVision, обратитесь к *Руководству по установке CathexisVision* [\(http://cathexisvideo.com/\)](http://cathexisvideo.com/).

Для поддержки напишите на [support@cathexisvideo.com](mailto:support@cathexisvideo.com)